### Monitor Dell UltraSharp 32

# Korisnički priručnik

Br. modela: UP3216Q Regulatorni model: UP3216Qt

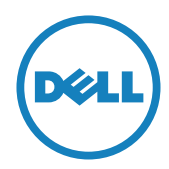

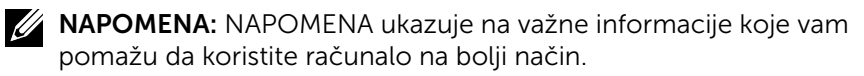

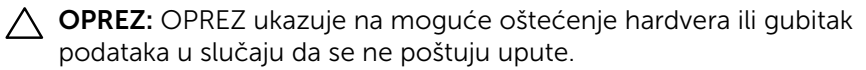

UPOZORENJE: UPOZORENJE ukazuje na moguće oštećenje imovine, tjelesne ozljede ili smrt.

Autorska prava © 2015-2019 Dell Inc. Sva prava pridržana. Ovaj

proizvod je zaštićen američkim i međunarodnim autorskim pravima i pravima intelektualnog vlasništva.

Dell™ i logotip Dell zaštitni su znakovi tvrtke Dell inc. u Sjedinjenim Američkim Državama i/ili drugim zemljama. Svi drugi znakovi i nazivi u ovom priručniku su zaštitni znakovi pripadajućih tvrtki.

## Sadržaj

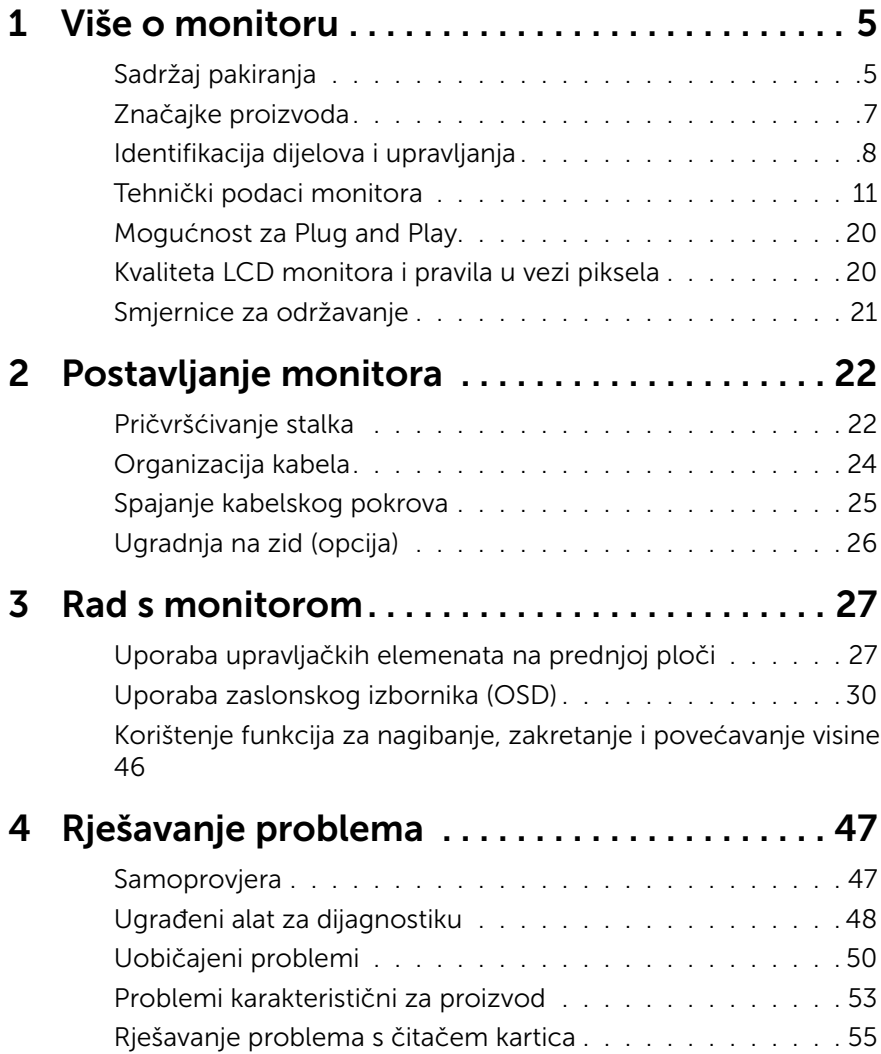

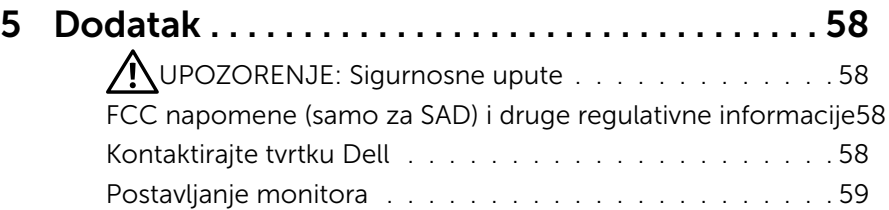

## <span id="page-4-0"></span>Više o monitoru

### Sadržaj pakiranja

Monitor se isporučuje sa sljedećim komponentama. Provjerite jeste li primili sve komponente i [Kontaktirajte tvrtku Dell](#page-57-1) nedostaje li nešto.

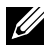

NAPOMENA: Neke stavke su opcijske i možda neće biti isporučene s vašim monitorom. Neke značajke ili mediji nisu dostupni u određenim zemljama.

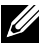

NAPOMENA: Za postavljanje drugog stalka molimo pogledajte odgovarajući vodič i upute za postavljanje.

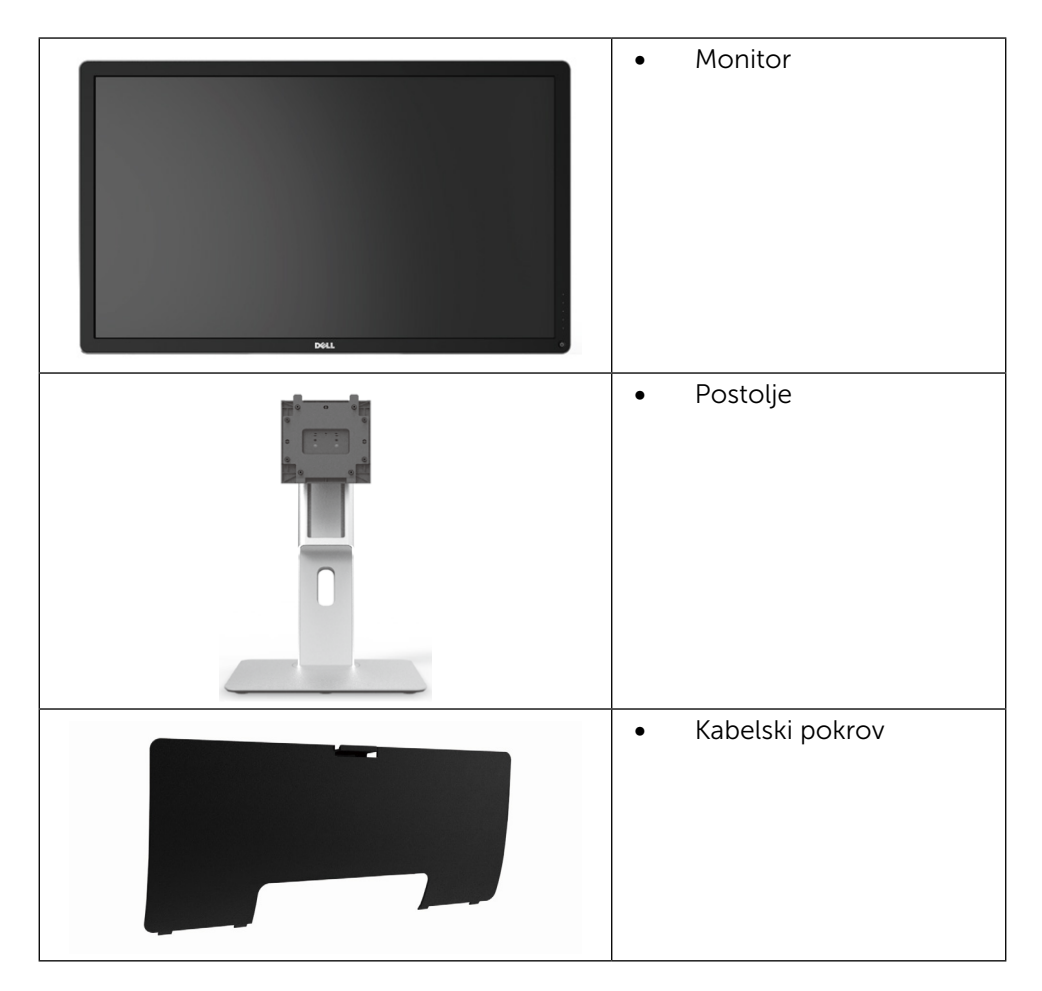

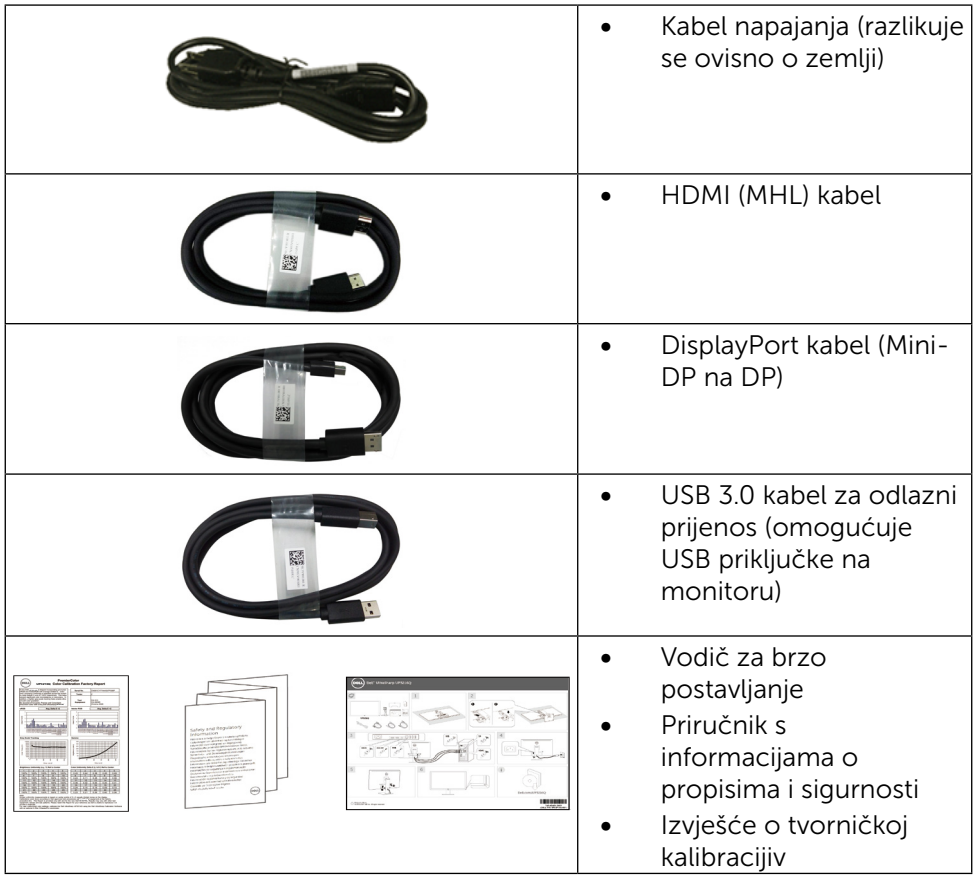

### <span id="page-6-0"></span>Značajke proizvoda

Monitor Dell UltraSharp 32 (model # UP3216Q) ima aktivnu matricu, tranzistor s tankim filmom (TFT), zaslon s tekućim kristalima (LCD) i LED pozadinsko osvjetljenje. Značajke monitora uključuju:

- Aktivno područje zaslona od 80,1 cm (31,5 inča) (mjereno po dijagonali) razlučivosti 3840 x 2160 i podršku prikaza u punom zaslonu za manje razlučivosti.
- • Mogućnost nagibanja, zakretanja i povećavanja visine.
- • Skidljivo postolje i rupe za montiranje veličine 100 mm sukladno standardu Video Electronics Standards Association (VESA™) za fleksibilna rješenja montiranja.
- Mogućnost za Plug and play ako to sustav podržava.
- • Prilagođavanje zaslonskog prikaza (OSD) za lako postavljanje i optimizaciju zaslona.
- • Utor za sigurnosno zaključavanje.
- • Mogućnost upravljanja imovinom.
- • Certifikat Energy Star.
- • EPEAT registriran gdje je primjenjivo. EPEAT registracija razlikuje se po državama. Pogledajte www.epeat.net za status registracije prema državi.
- Usklađen za RoHS.
- • Monitor bez BFR/PVC materijala (izuzimajući kabele).
- • Staklo bez arsena i žive samo za zaslon.
- • Energetska mjera prikazuje razinu energije koju monitor troši u stvarnom vremenu.
- • Zasloni s TCO certifikatom.

### <span id="page-7-0"></span>Identifikacija dijelova i upravljanja

#### Pogled s prednje strane

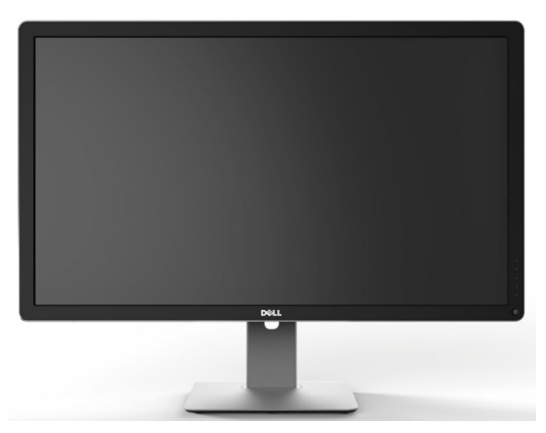

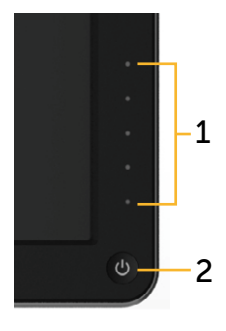

Pogled s prednje strane Regulatori na prednjoj

ploči

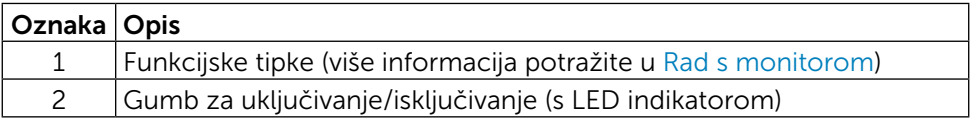

#### Pogled sa stražnje strane

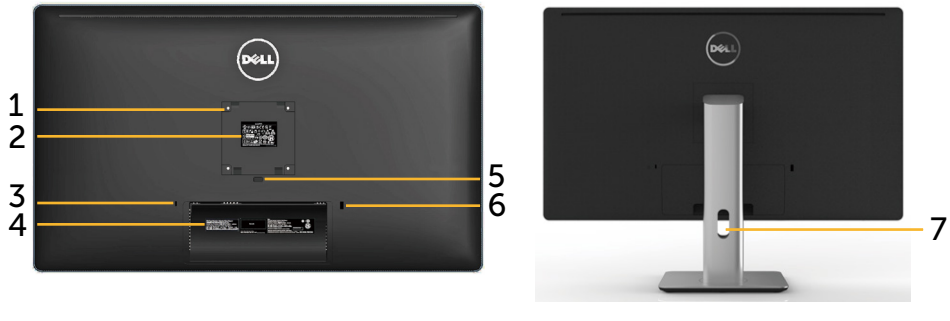

Pogled sa stražnje strane Pogled straga sa stalkom monitora

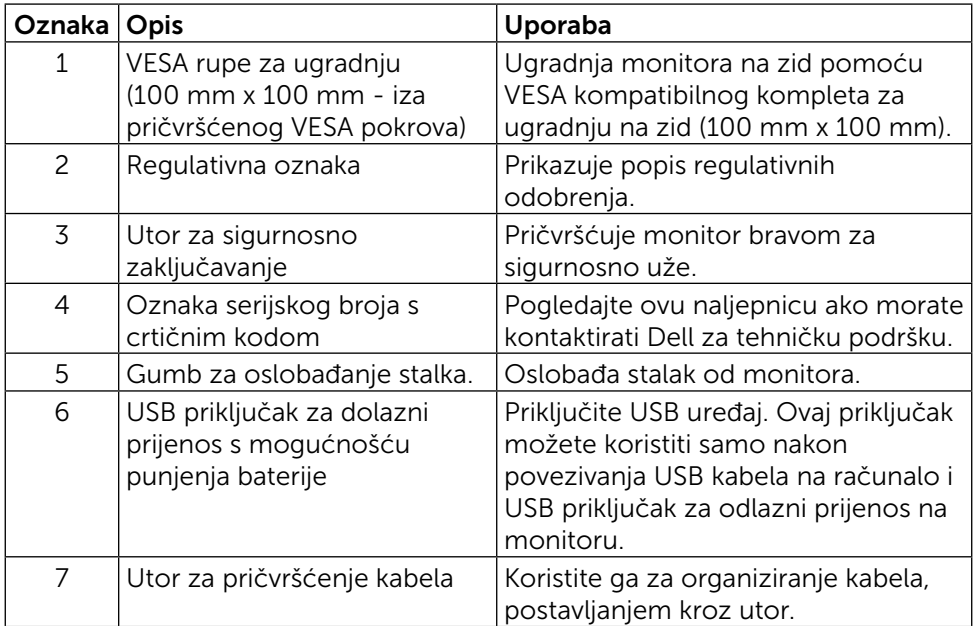

### Pogled sa strane

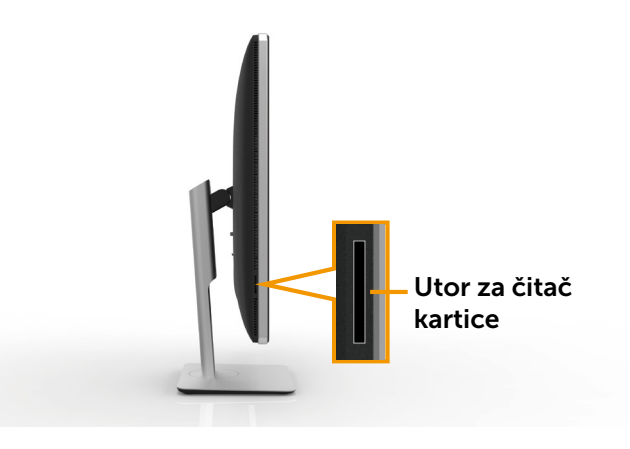

### <span id="page-9-0"></span>[Pogled s donje strane](#page-22-0)

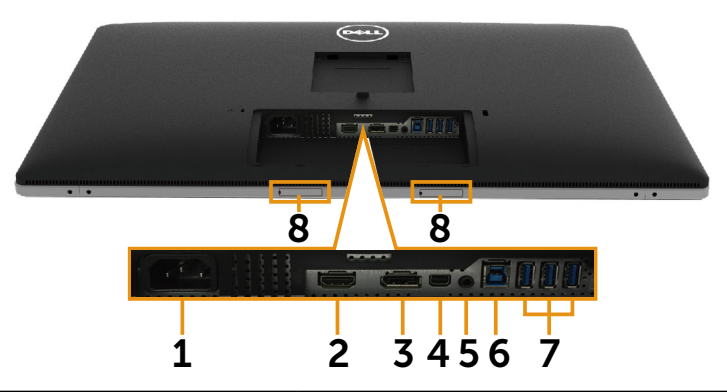

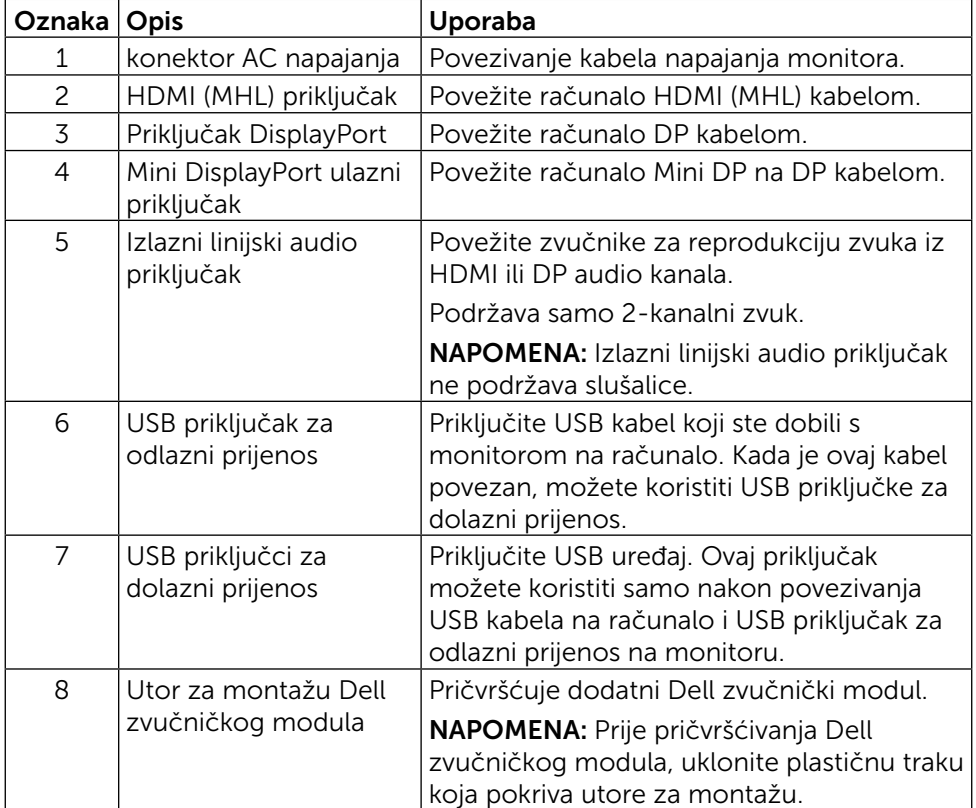

### <span id="page-10-1"></span><span id="page-10-0"></span>Tehnički podaci monitora

#### Tehnički podaci ravnog zaslona

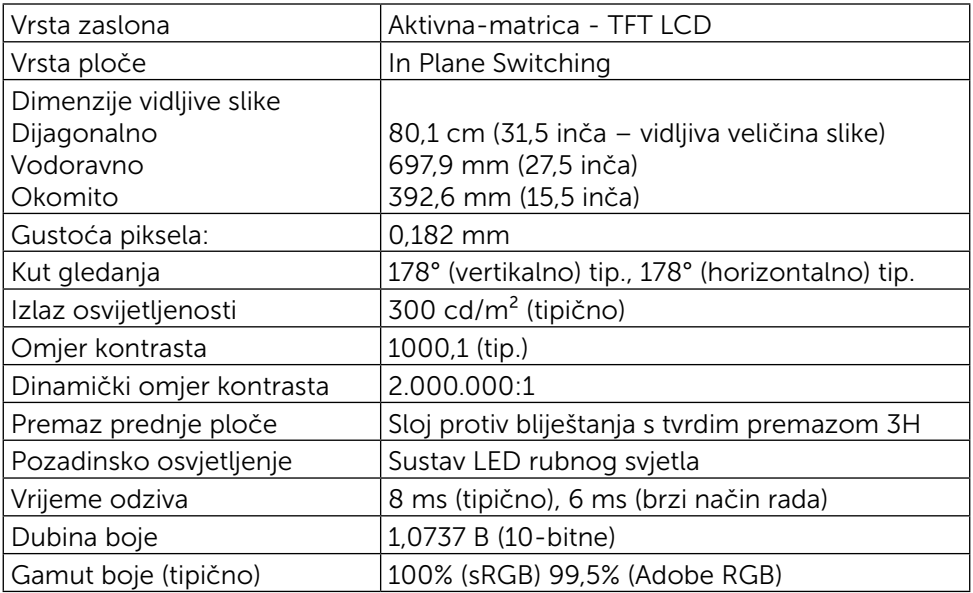

#### Podaci o razlučivosti

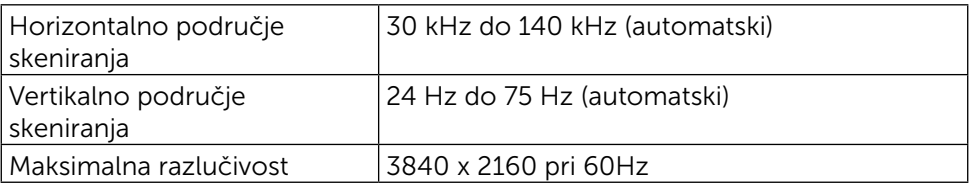

#### Podržani video načini rada

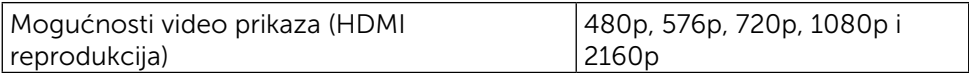

### Unaprijed postavljeni načini prikaza

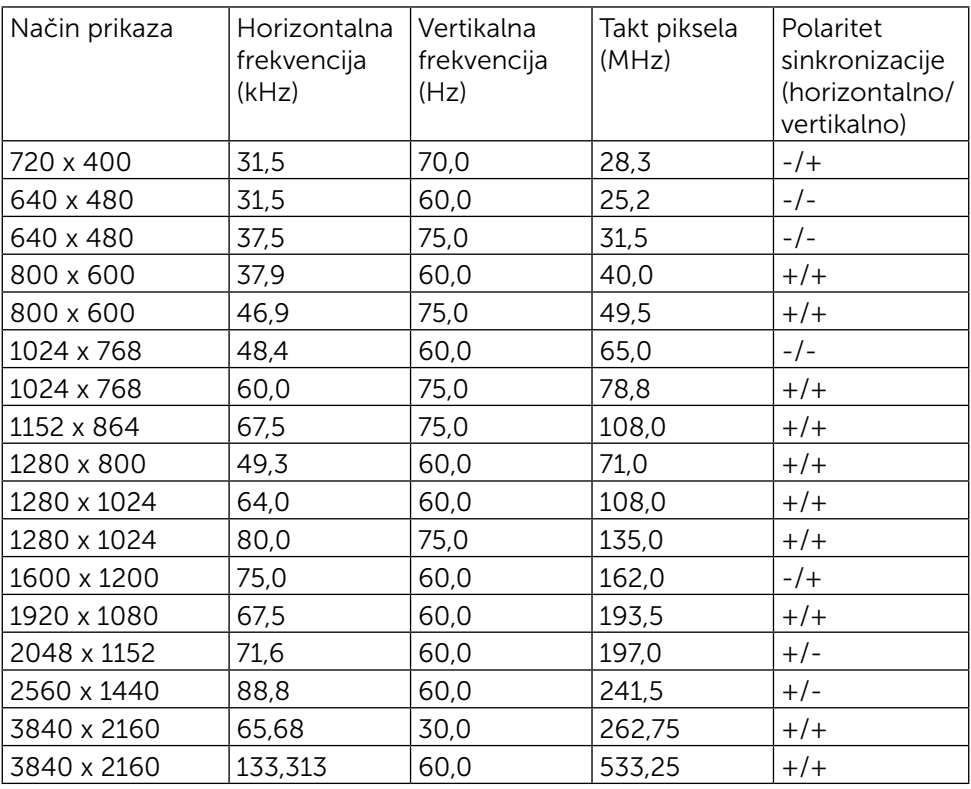

### Električni podaci

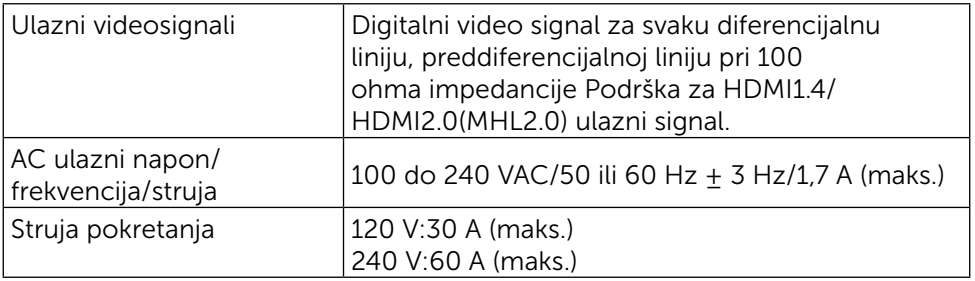

#### Fizičke karakteristike

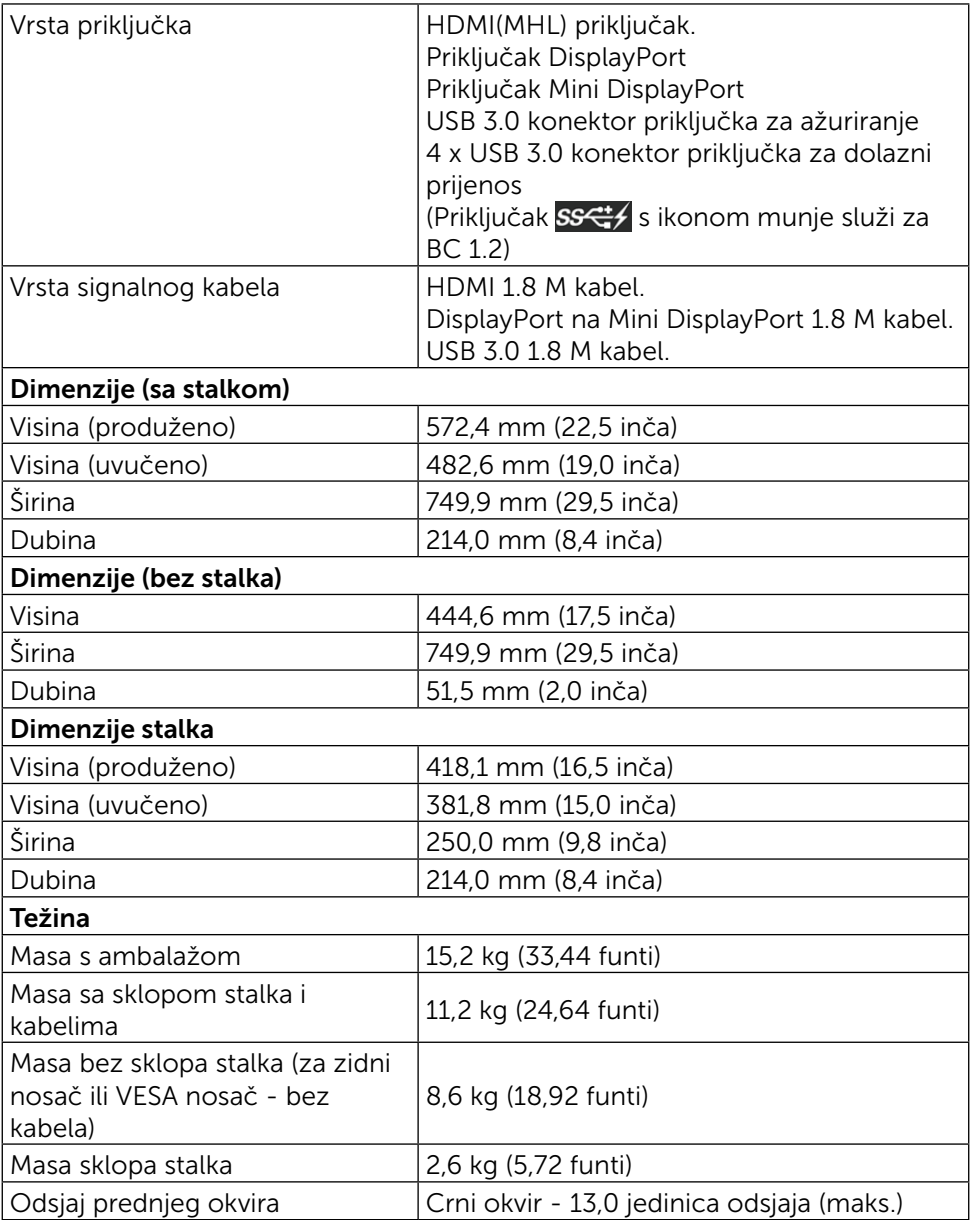

#### Karakteristike okruženja

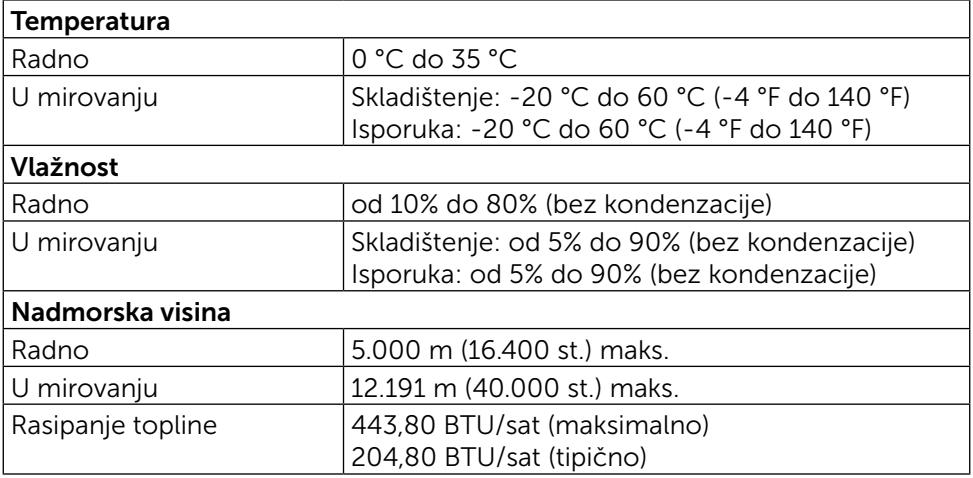

#### <span id="page-13-0"></span>Načini rada upravljanja napajanjem

Ako imate VESA DPM™ kompatibilnu karticu ili softver instaliran na računalo, monitor će automatski smanjiti potrošnju energije kad nije u uporabi. To se naziva Štedni način rada\*. Ako računalo detektira unos s tipkovnice, miša ili drugog ulaznog uređaja, monitor automatski nastavlja raditi. Sljedeća tablica prikazuje potrošnju snage i signaliziranje ove značajke automatske uštede energije:

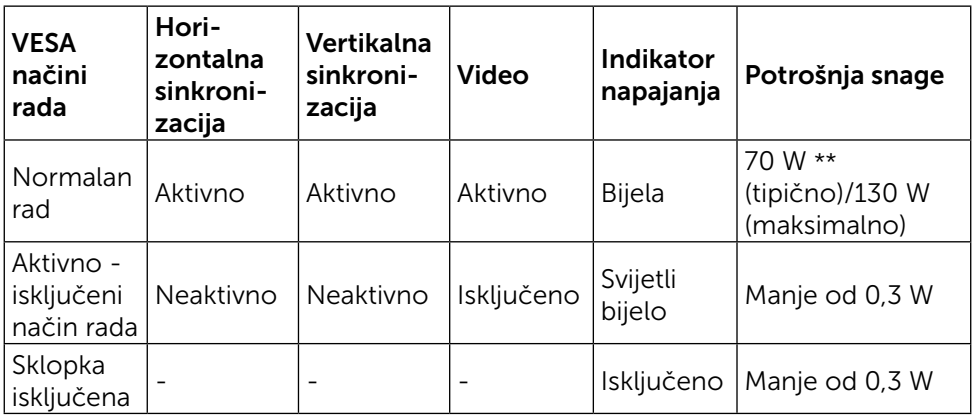

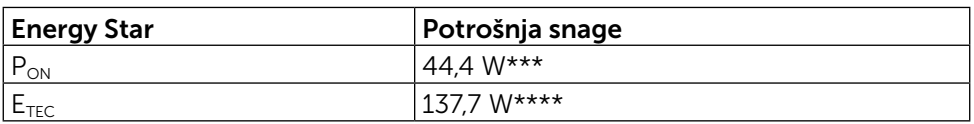

OSD radi samo u normalnom načinu rada. Kad se pritisne bilo koja tipka u Aktivno isključenom načinu rada, prikazat će se sljedeća poruka:

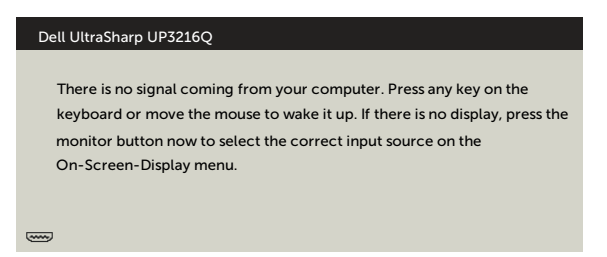

- \* Nulta potrošnja energije u isključenom načinu može se postići samo odvajanjem adaptera napajanja od monitora.
- \*\* Maksimalna potrošnja energije uz maksimalnu osvijetljenost.
- \*\*\*Potrošnja snage u uključenom načinu rada definirana je u verziji Energy Star 7.0.
- \*\*\*\*Ukupna potrošnja energije u kWh kao što je definirano u verziji Energy Star 7.0.

Ovaj dokument služi samo u informativne svrhe i prikazuje laboratorijske performanse. Vaš proizvod može raditi drugačije, ovisno o softveru, komponentama i perifernim uređajima koje ste kupili i nemamo obavezu ažurirati takve podatke.

Sukladno tome, korisnik se ne smije oslanjati na ove informacije u donošenju odluka o električnim tolerancijama ili ostalim odlukama. Za točnost ili potpunost ne daje se jamstvo izričito ili implicirano.

Aktivirajte računalo i monitor za pristup OSD izborniku.

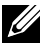

**ZA NAPOMENA:** Ovaj monitor sukladan je standardu ENERGY STAR<sup>®</sup>.

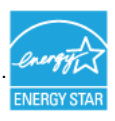

#### Raspored kontakata

#### 19-polni HDMI priključak

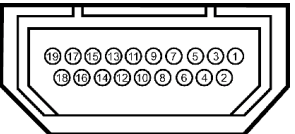

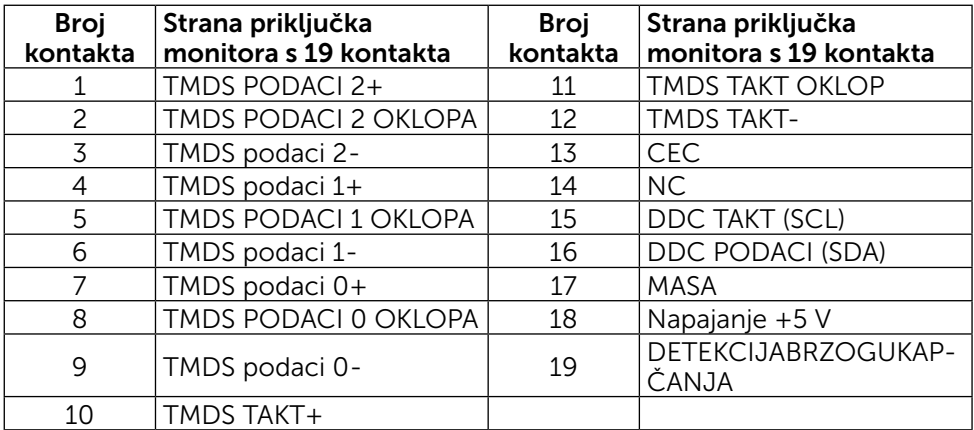

#### DisplayPort priključak (DP ulaz i DP izlaz)

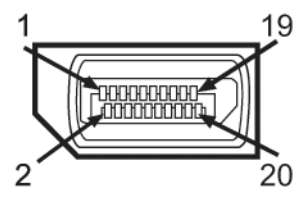

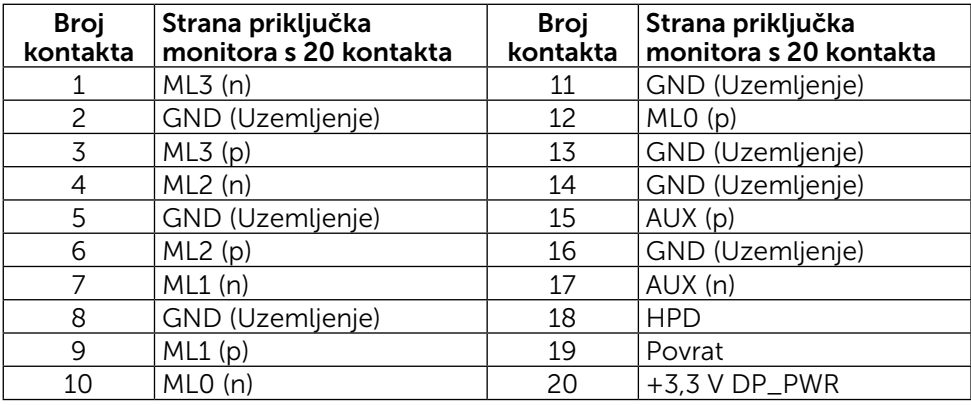

#### Mini DisplayPort priključak

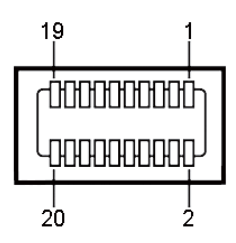

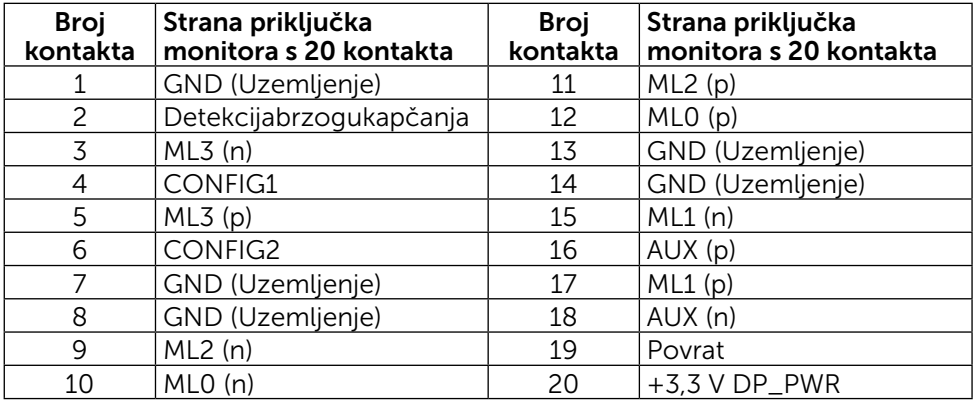

#### Sučelje univerzalne serijske sabirnice (USB)

U ovom odjeljku nalaze se informacije o USB priključcima koji su dostupni na stražnjoj i donjoj strani monitora.

NAPOMENA: USB priključci na ovom monitoru sukladni su standardu USB 3.0.

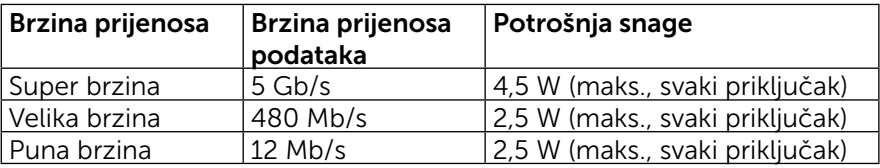

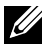

**ZA NAPOMENA:** Do 2 A na dolaznom USB priključku (priključak s ikonom munje) s BC 1.2 kompatibilnim uređajima; do 0,9 A na ostala 3 dolazna USB priključka.

#### USB priključak za odlazni prijenos

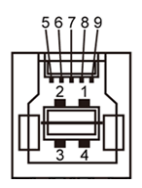

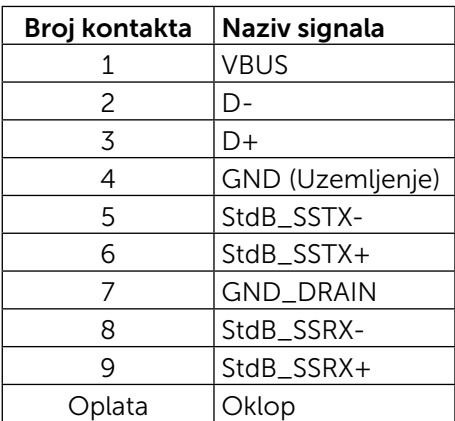

#### USB priključak za dolazni prijenos

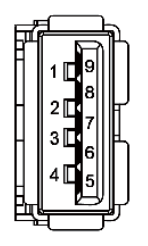

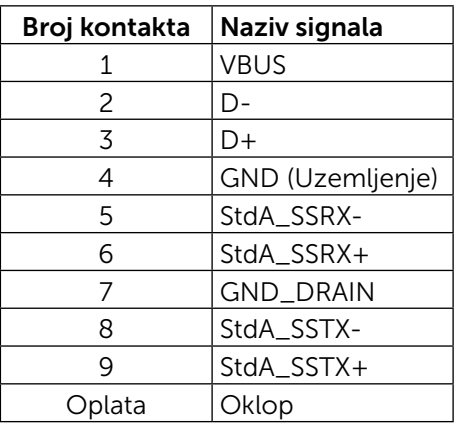

USB priključci

- 1 odlazni dolje
- • 4 dolazna 1 na stražnjoj strani, 3 na dnu Priključak za punjenje - na stražnjem poklopcu (priključak SS $\Leftrightarrow$ s ikonom munje); podržava brzo punjenje ako je uređaj kompatibilan sa standardom BC 1.2

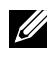

NAPOMENA: Za USB 3.0 funkcionalnost potrebno je računalo ili uređaj kompatibilno sa standardom USB 3.0.

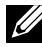

NAPOMENA: Na računala sa sustavom Windows® 7 mora biti instaliran Service Pack 1 (SP1). USB sučelje monitora radi samo kad je monitor uključen ili je u štednom načinu rada. Ako isključite monitor i zatim ga ponovno uključite, do nastavka normalnog rada priključenih perifernih uređaja može proći nekoliko sekundi.

### Tehnički podaci čitača kartica

#### Pregled

- Čitač kartica s flash memorijom je USB uređaj za pohranu koji korisniku omogućava čitanje i zapis podataka sa i na memorijsku karticu
- Čitač memorijskih kartica s flash memorijom automatski prepoznaje sustav Microsoft® Windows® 7 Service Pack (SP1) i sustav Windows® 8/ Windows® 8.1/Windows® 10.
- • Kada je instaliran i prepoznat, pogon memorijske kartice (utora) će dobiti pripadajuće slovo.
- S ovim pogonom možete izvoditi sve radnje s datotekama (kopiranje, brisanje, povlačenje i ispuštanje itd.).

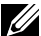

NAPOMENA: Instalirajte pogonski program čitača kartica kako bi se memorijske kartice mogle pravilno prepoznati nakon umetanja u utor za karticu.

#### Značajke

Čitač kartica s flash memorijom ima sljedeće značajke:

- Podržava operativne sustave Microsoft<sup>®</sup> Windows® 7 Service Pack (SP1) i Windows® 8/Windows® 8.1/Windows® 10.
- Uređaj iz razreda za masovnu pohranu (nisu potrebni pogonski programi u sustavima Microsoft® Windows® 7 Service Pack (SP1) i Windows® 8/ Windows® 8.1)/Windows® 10.
- Podržava različite medijske memorijske kartice.

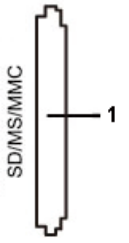

U sljedećoj tablici navedene su podržane memorijske kartice:

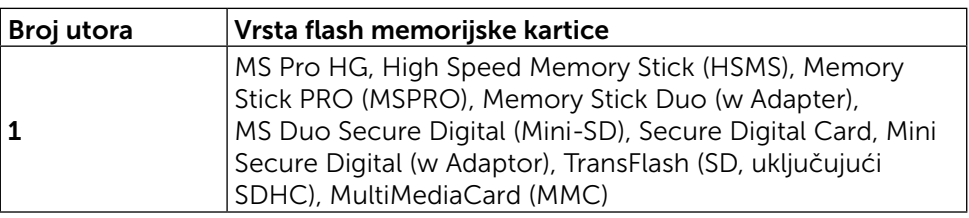

#### <span id="page-19-0"></span>Maksimalni kapacitet kartice koji podržava čitač kartica UP3216Q

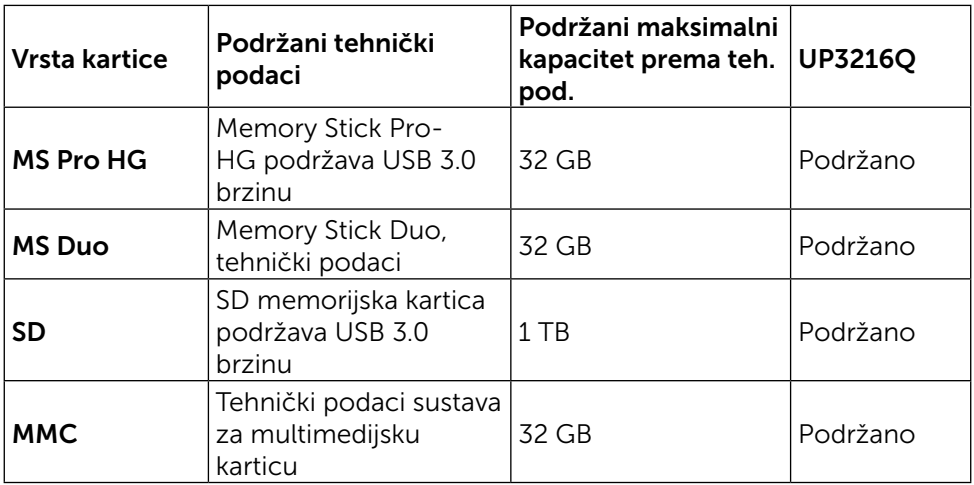

#### Općenito

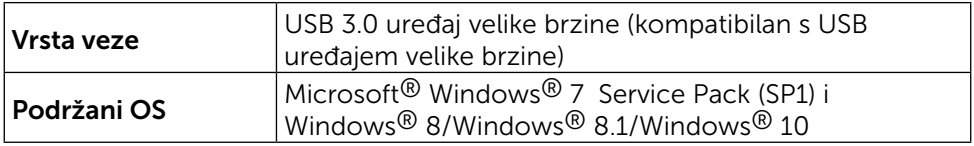

### Mogućnost za Plug and Play

Monitor možete instalirati u bilo koji sustav kompatibilan s Plug and Play. Monitor automatski osigurava računalnom sustavu funkciju EDID (Podaci identifikacije proširenog prikaza) koristeći protokole DDC (Prikaz podatkovnog kanala), tako da se sustav može konfigurirati i optimizirati postavke monitora. Većina monitora instalira se automatski; prema želji možete odabrati različite postavke. Više informacija o promjeni postavki monitora potražite u [Rad s](#page-26-1)  [monitorom](#page-26-1).

### Kvaliteta LCD monitora i pravila u vezi piksela

Tijekom postupka proizvodnje LCD monitora nije neuobičajeno da se jedan ili više piksela zaglave u nepromjenjivom stanju, a teško ih je vidjeti i ne utječu na kvalitetu ili uporabljivost zaslona. Više informacija o kvaliteti Dell monitora i pravilima u vezi piksela potražite na Dell stranici za podršku na: [http://www.dell.](http://www.dell.com/support/monitors) [com/support/monitors](http://www.dell.com/support/monitors).

### <span id="page-20-0"></span>Smjernice za održavanje

#### Čišćenje monitora

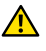

**AUPOZORENJE:** Prije čišćenja monitora, pročitajte i pratite Sigurnosne [upute.](#page-57-2)

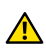

**A UPOZORENJE:** Prije čišćenja monitora iskopčajte kabel napajanja monitora iz električne utičnice.

Za najbolje postupke slijedite upute sa sljedećeg popisa tijekom raspakiranja, čišćenja ili rukovanja monitorom:

- • Za čišćenje antistatičkog zaslona vašeg monitora, vodom blago namočite meku, čistu krpu. Po mogućnosti koristite posebnu tkaninu ili otopinu za čišćenje zaslona odgovarajuću za antistatički sloj. Nemojte koristiti benzen, razrjeđivač, amonijak, abrazivna sredstva za čišćenje ili komprimirani zrak.
- • Koristite vlažnu, toplu krpu za čišćenje monitora. Izbjegavajte korištenje deterdženata bilo koje vrste jer neki deterdženti ostavljaju mutan sloj na monitoru.
- • Ako primijetite bijeli prah kada otpakirate monitor, obrišite ga krpom.
- Oprezno rukujte monitorom, ako se tamniji monitori ogrebu, na njima se lakše pojavljuju bijeli tragovi struganja nego na monitorima svjetlije boje.
- Da biste održali najbolju kvalitetu slike monitora koristite dinamički promjenjiv čuvar zaslona i isključujte ga kad nije u uporabi.

## <span id="page-21-0"></span>Postavljanje monitora

### Pričvršćivanje stalka

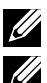

**XX NAPOMENA:** Postolje se iz tvornice isporučuje odvojeno od monitora.

**NAPOMENA:** Ovo vrijedi za monitor sa stalkom. Ako ste kupili neki drugi stalak, pogledajte odgovarajući vodič i upute za postavljanje.

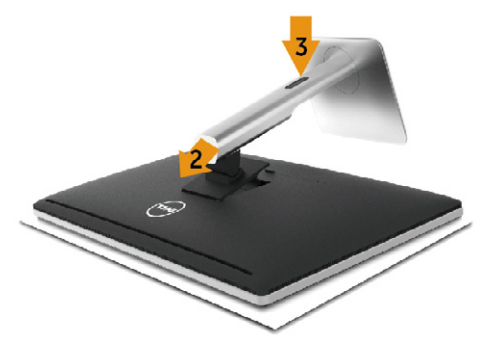

Pričvršćivanje stalka monitora:

- 1. Uklonite poklopac monitora i stavite monitor na isti.
- 2. Postavite dva umetka na gornjem dijelu stalka u utor sa stražnje strane monitora.
- 3. Pritiskujte postolje prema dok ne sjedne na mjesto.

### <span id="page-21-1"></span>Priključivanje monitora

UPOZORENJE: Prije izvođenja bilo kojeg postupka u ovom odjeljku, proučite [sigurnosne upute](#page-57-2) i pridržavajte ih se.

Povezivanje monitora s računalom:

- 1. Isključite računalo i odvojite kabel napajanja.
- 2. Priključite crni HDMI kabel ili DP (DisplayPort) kabel u odgovarajući video priključak na stražnjoj strani računala. Ne koristite sve kabele na istom računalu. Sve kabele koristite samo ako su priključeni u različita računala s odgovarajućim video sustavima.

#### Priključivanje crnog HDMI kabela

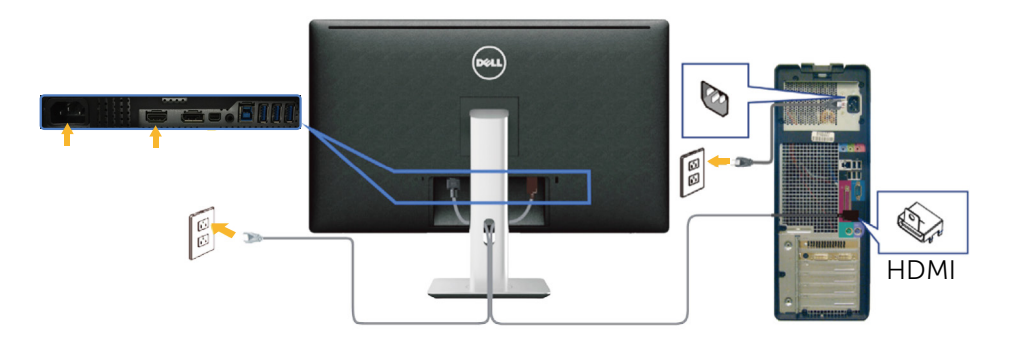

#### Priključivanje crnog DisplayPort (ili miniDP) kabela

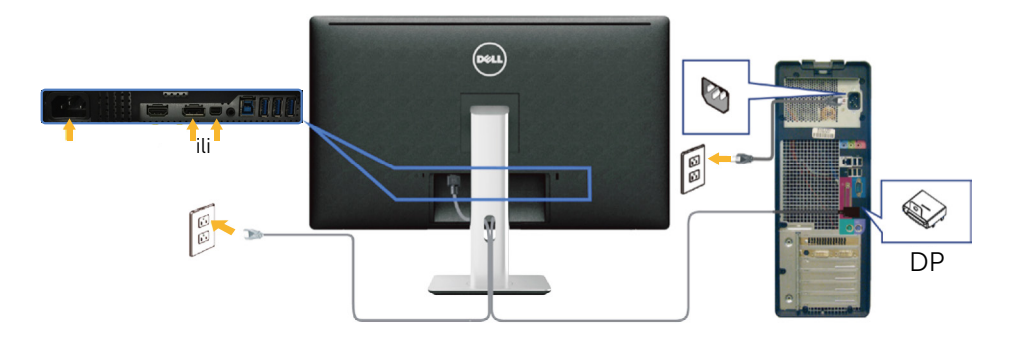

#### Priključivanje USB 3.0 kabela

Nakon priključivanja HDMI/DP/mini DP kabela, slijedite donji postupak za priključivanje USB 3.0 kabela u računalo i dovršavanje postavljanja monitora:

- 1. Povežite USB 3.0 priključak za odlazni prijenos (kabel se isporučuje) na odgovarajući USB 3.0 priključak na računalu. (Pojedinosti potražite u [Pogled s donje strane](#page-9-0).)
- <span id="page-22-0"></span>2. Povežite USB 3.0 vanjske uređaje na USB 3.0 priključke za dolazni prijenos na monitoru.
- 3. Ukopčajte kabele napajanja za računalo i monitor u obližnju utičnicu.
- 4. Uključite monitor i računalo. Ako monitor prikazuje sliku, instalacija je dovršena. Ako se slika ne prikazuje, pogledajte [Rješavanje problema](#page-46-1).
- 5. Koristite utor kabela na stalku monitora za organizaciju kabela.

<span id="page-23-0"></span>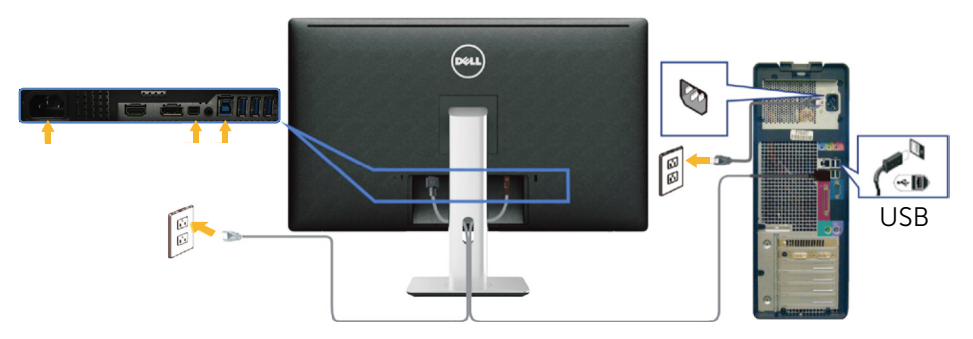

OPREZ: Svrha grafike je samo ilustracija. Izgled računala može biti različit.

### Organizacija kabela

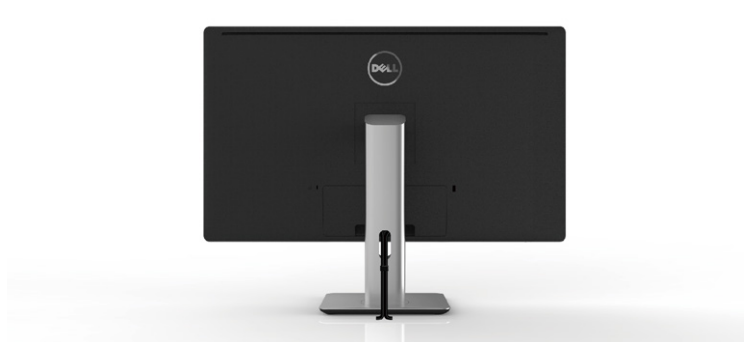

Nakon priključivanja svih potrebnih kabela u monitor i računalo (pogledajte [Priključivanje monitora](#page-21-1) za priključivanje kabela), koristeći utor za upravljanje kabelima organizirajte sve kabele kako je prikazano gore.

### <span id="page-24-0"></span>Spajanje kabelskog pokrova

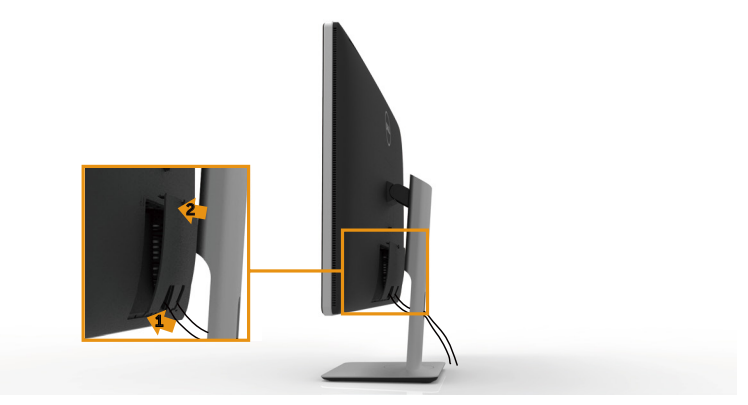

### Uklanjanje postolja

NAPOMENA: Da biste spriječili nastanak ogrebotina na LCD zaslonu tijekom uklanjanja stalka, pazite da monitor stavite na čistu površinu.

NAPOMENA: Ovo vrijedi za monitor sa stalkom. Ako ste kupili neki drugi stalak, pogledajte odgovarajući vodič i upute za postavljanje.

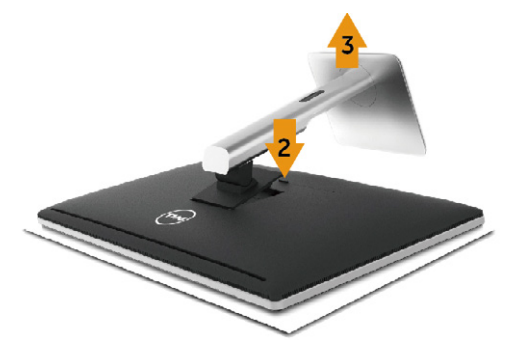

Uklanjanje stalka:

- 1. Monitor postavite na ravnu površinu.
- 2. Pritisnite i držite gumb za oslobađanje stalka.
- 3. Podignite stalak i odvojite ga od monitora.

### <span id="page-25-0"></span>Ugradnja na zid (opcija)

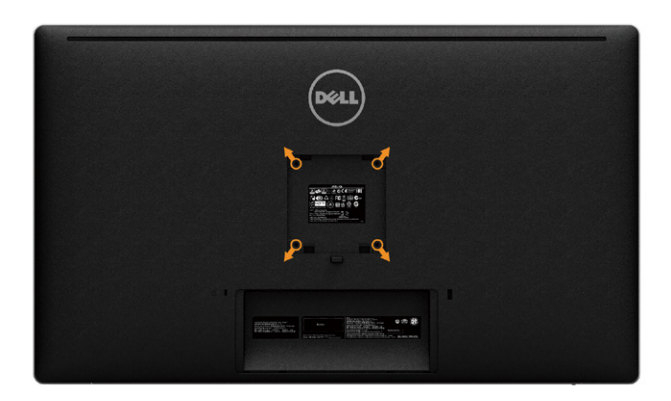

(Dimenzija vijka: M4 x 10 mm).

Pogledajte upute koje ste dobili s VESA kompatibilnim kompletom za ugradnju na zid.

- 1. Postavite ploču monitora na meku krpu ili jastuk na stabilnom, ravnom stolu.
- 2. Uklonite stalak.
- 3. Odvijačem uklonite četiri vijka kojima je pričvršćen plastični pokrov.
- 4. Nosač za ugradnju iz kompleta za zidnu ugradnju pričvrstite na monitor.
- 5. Ugradite monitor na zid prateći upute koje ste dobili s kompletom za ugradnju na zid.

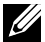

NAPOMENA: Za uporabu samo s UL ili CSA ili GS nosačem za ugradnju na zid s minimalnom masom/kapacitetom nosivosti tereta od 8,6 kg (18,92 funti).

## <span id="page-26-1"></span><span id="page-26-0"></span>Rad s monitorom

### Uporaba upravljačkih elemenata na prednjoj ploči

Upravljačke gumbe s prednje strane monitora koristite za prilagođavanje karakteristika prikazane slike. Dok koristite ove gumbe za prilagođavanje upravljačkih elemenata, OSD prikazuje numeričke vrijednosti karakteristika dok se mijenjaju.

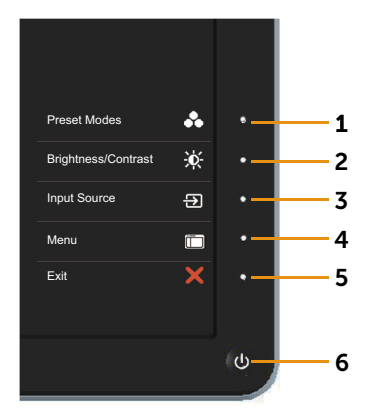

U sljedećoj tablici opisani su gumbi na prednjoj ploči:

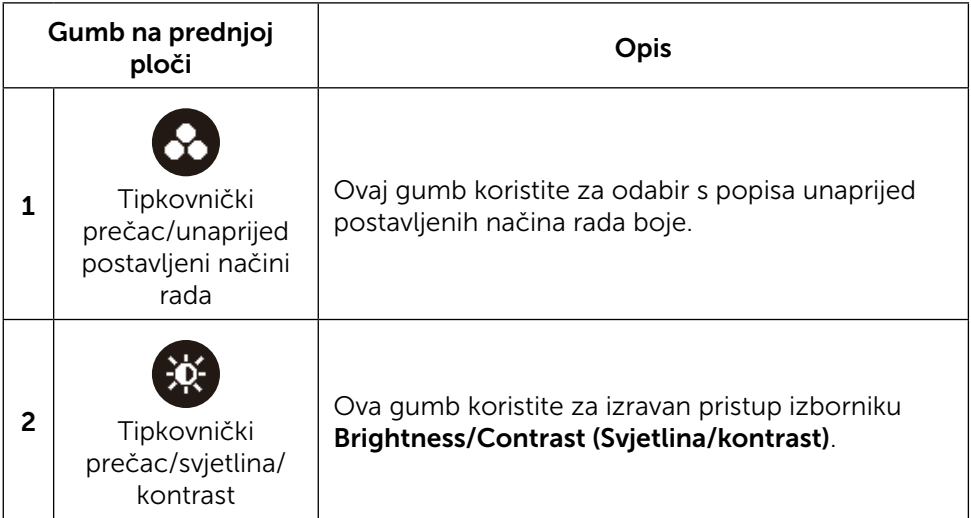

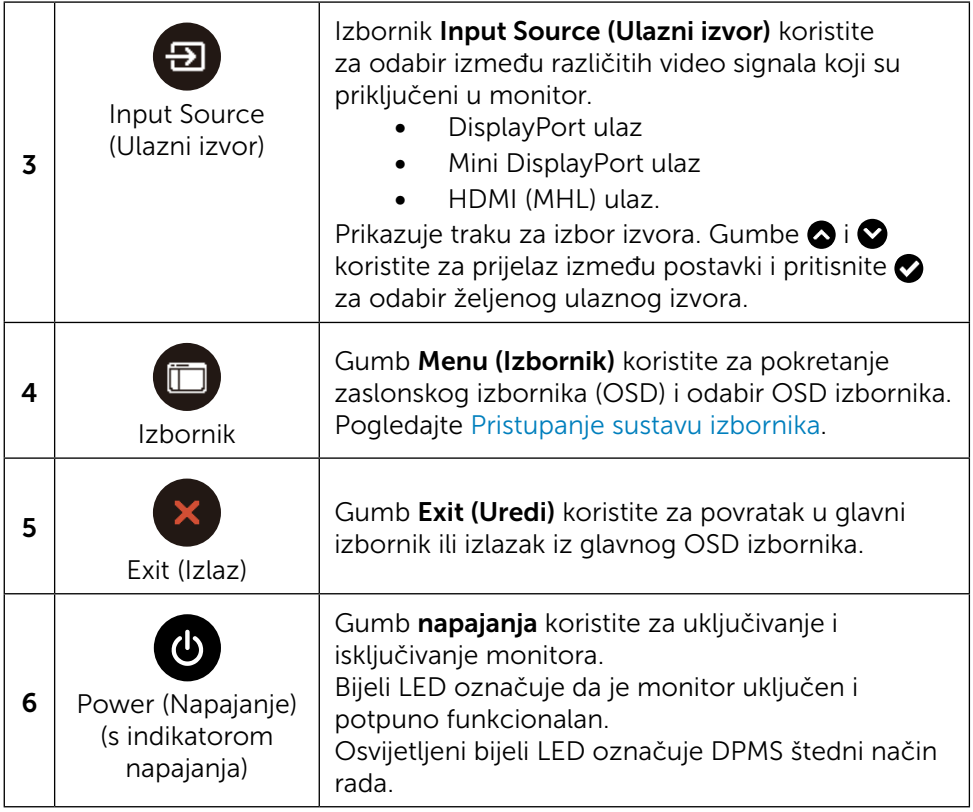

#### Gumb na prednjoj ploči

Gumb s prednje strane monitora koristite za prilagođavanje postavki slike.

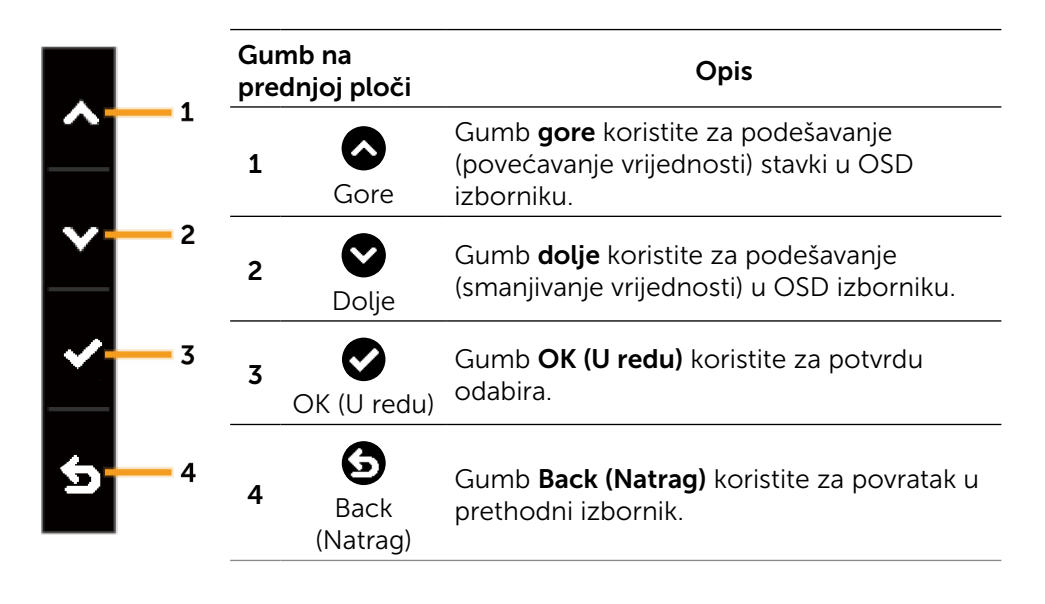

### <span id="page-29-2"></span><span id="page-29-0"></span>Uporaba zaslonskog izbornika (OSD)

#### <span id="page-29-1"></span>Pristupanje sustavu izbornika

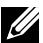

NAPOMENA: Ako promijenite postavke i zatim prijeđete u sljedeći izbornik ili zatvorite OSD izbornik, monitor će automatski spremiti te promjene. Promjene se spremaju i ako promijenite postavke, a zatim pričekate da OSD izbornik nestane.

1. Gumb Menu (Izbornik) koristite za pokretanje OSD izbornik i prikaz glavnog izbornika.

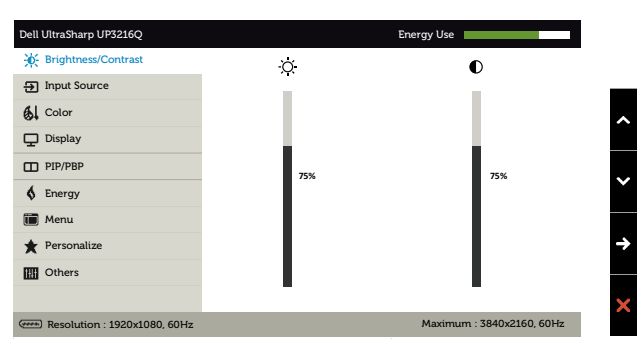

- 2. Pritisnite gumbe  $\bigcirc$  i  $\bigcirc$  za prijelaz među mogućnostima podešavanja. Pri prijelazu s jedne ikone na drugu, naziv mogućnosti se ističe. U sljedećoj tablici nalazi se cijeli popis svih opcija dostupnih za monitor.
- 3. Jednom pritisnite gumb  $\bigcirc$  ili  $\bigcirc$  za aktiviranje označene mogućnosti.
- 4. Pritisnite gumbe  $\bigcirc$  i  $\bigcirc$  za odabir željenog parametra.
- 5. Pritisnite gumb  $\bigcirc$  za pristup kliznoj traci, a zatim koristeći gumb  $\bigcirc$  ili $\bigcirc$ napravite promjene, sukladno indikatorima u izborniku.
- 6. Jednom pritisnite gumb  $\bigodot$  za povratak u glavni izbornik kako biste odabrali drugu mogućnost ili dva ili tri puta pritisnite gumb ako želite zatvoriti OSD izbornik.

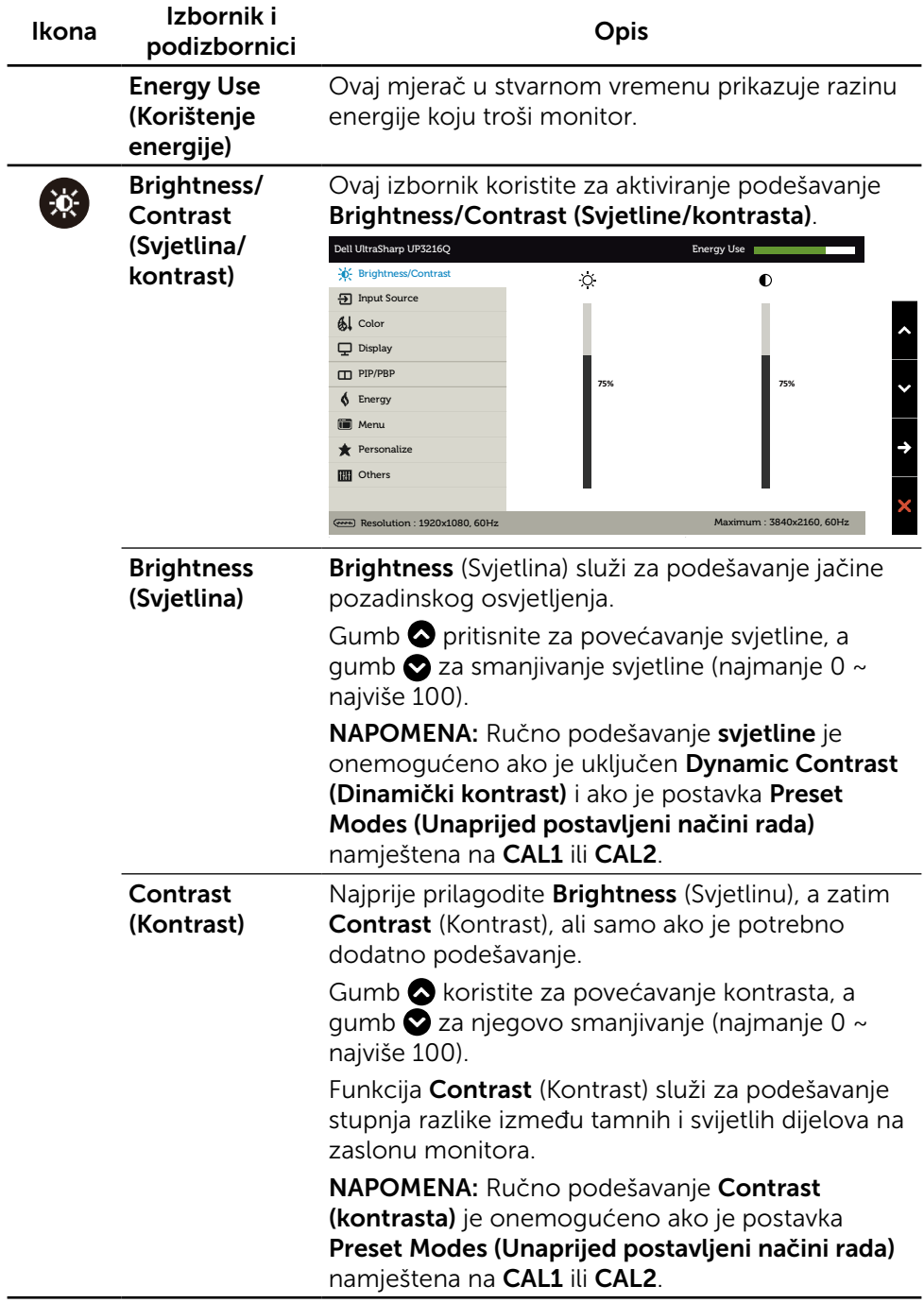

<span id="page-31-0"></span>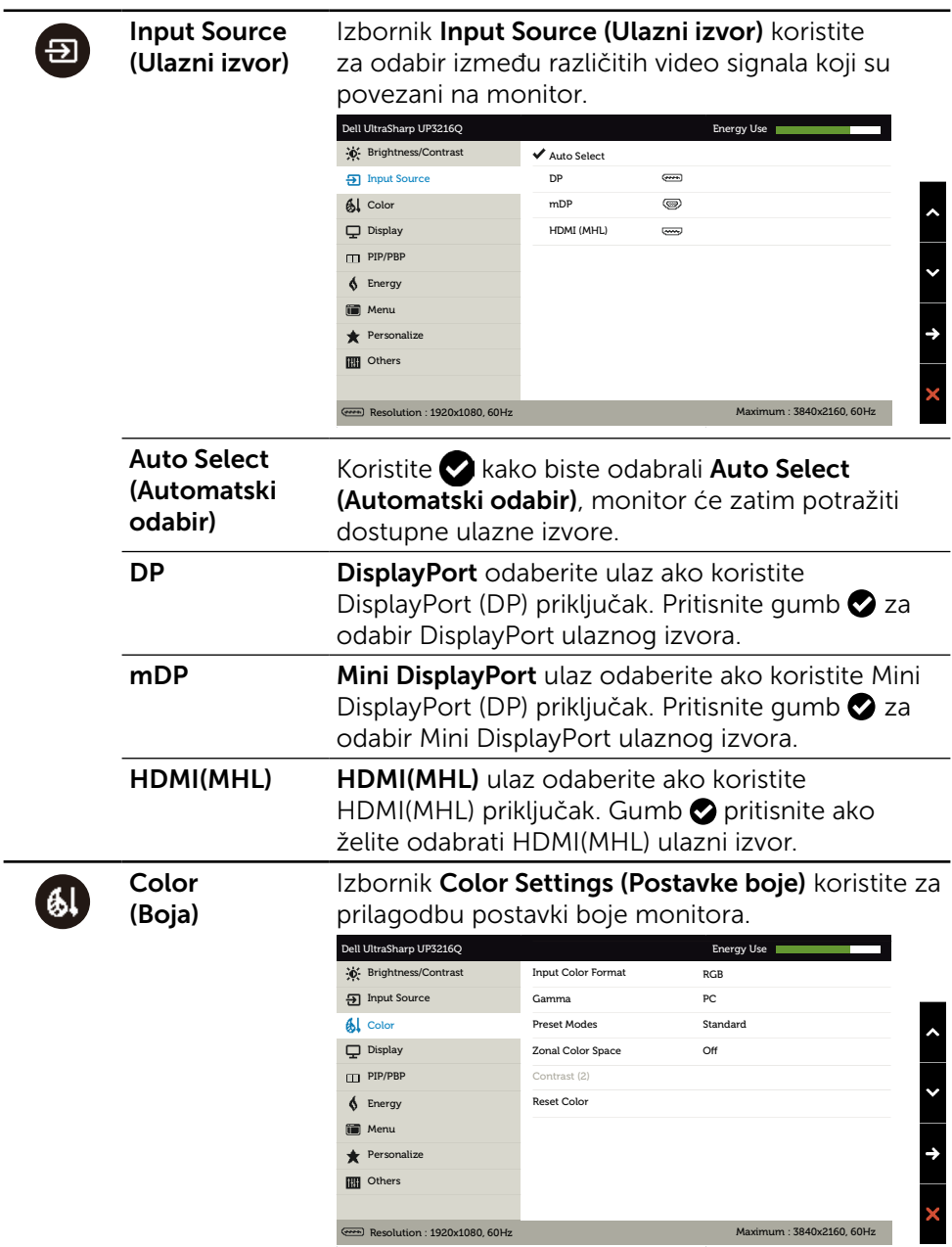

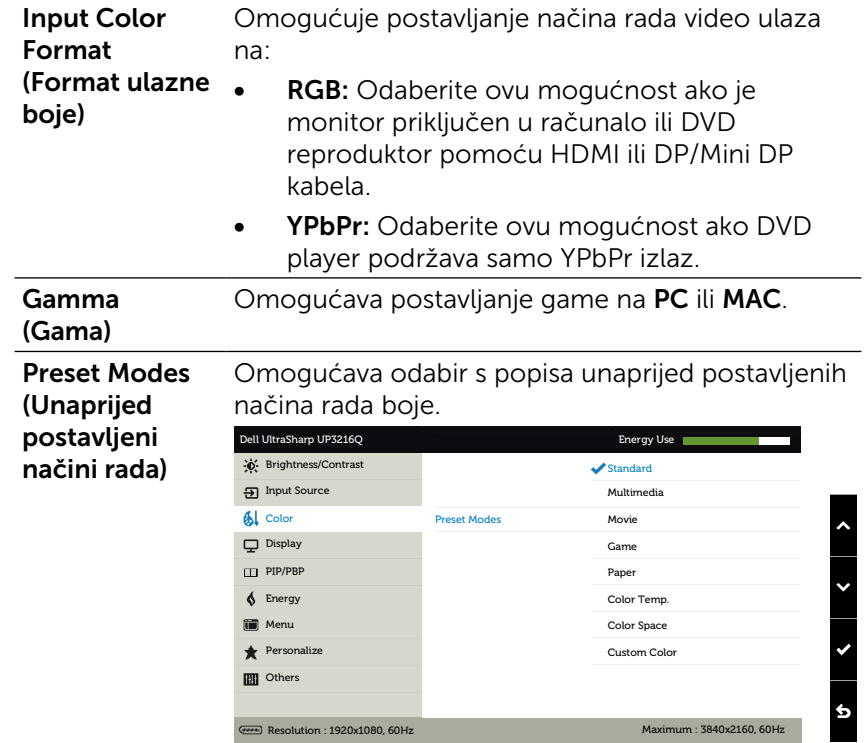

- Standard (Standardno): Učitava zadane postavke boje monitora. Ovo je zadani unaprijed postavljeni način.
- **Multimedia (Multimediji):** Učitava postavke boje idealne za multimedijske aplikacije. Primjenjuje se samo na HDMI ulaz s CEA tajming (YUV domena boja).
- Movie (Film): Učitava postavke boje idealne za filmove. Primjenjuje se samo na HDMI ulaz s CEA tajming (YUV domena boja).
- Game (Igre): Učitava postavke boje idealne za većinu igraćih aplikacija.
- Paper (Dokumenti): Učitava postavke svjetline i oštrine idealne za pregled teksta. Pomiješajte pozadinu teksta za simuliranje medija dokumenta bez utjecaja na slike u boji. Vrijedi samo za RGB ulazni format.
- **Color Temp. (Temperatura boje):** Zaslon izgleda toplije uz nijansu crvene/žute, s klizačem postavljenim na 5.000 K ili hladnije uz nijansu plave, s klizačem postavljenim na 10.000 K.

**Color Space (Dubina boje): Omogućuje** korisniku odabir dubine boje: Adobe RGB, sRGB, DCI-P3, REC709, CAL1, CAL2.

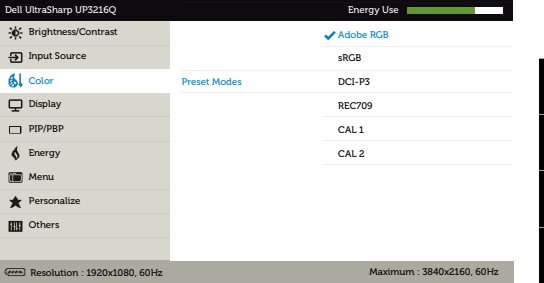

- Adobe RGB: Ovaj način rada kompatibilan je s Adobe RGB (99,5% pokrivenosti).
- sRGB: Emulira 100% sRGB.
- DCI-P3: Ovaj način rada reproducira 87% DCI-P3 standarda boje digitalnog kina.
- REC709: Ovaj način rada 100% odgovara standardu REC 709.
- CAL1/CAL2: Korisnički kalibrirani unaprijed postavljeni način rada koristeći softver Dell Ultrasharp Color Calibration ili drugi Dell odobreni softver. Softver Dell Ultrasharp Color Calibration radi s uređajem X-rite kolorimeter i1Display Pro. Uređaj i1Display Pro može se kupiti na internetskoj stranici Dell Electronics, Software and Accessories (Softver i dodaci).

NAPOMENA: Točnost za sRGB, Adobe RGB, DCI-P3, REC709, CAL1 i CAL2 se optimizira za RGB format ulazne boje. Kako bi se postigla optimalna točnost boje za sRGB i Adobe RGB, namjestite Uniformity Compensation (Kompenzacija ujednačenosti) na Off (Isključeno). NAPOMENA: Factory Reset (Vrati na tvorničke postavke) će ukloniti sve kalibrirane podatke u CAL1 i CAL2

Custom Color (Prilagođena boja): Omogućuje vam ručno prilagođavanje postavke boje. Pritisnite gumbe  $\bigcirc$  i  $\bigcirc$  za prilagođavanje vrijednosti crvene, zelene i plave i izradu vlastitog unaprijed postavljenog načina boje.

Gumbe  $\bigcirc$  i  $\bigcirc$  koristite za odabir stavki Gain (Pojačanje), Offset (Pomak), Hue (Nijansa), Saturation (Zasićenost).

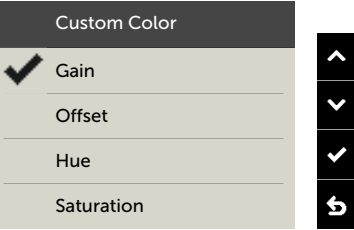

- Gain (Pojačanje): Odaberite za prilagođavanje razine pojačanja ulaznog RGB signala (zadana vrijednost je 100).
- Offset (Pomak): Odaberite za prilagođavanje vrijednosti pomaka RGB razine crne (zadana vrijednost je 50) za upravljanje temeljnom bojom monitora.
- Hue (Nijansa): Odaberite za pojedinačno prilagođavanje vrijednosti RGBCMY nijanse (zadana vrijednost je 50).
- Saturation (Zasićenost): Odaberite za pojedinačno prilagođavanje vrijednosti RGBCMY zasićenosti (zadana vrijednost je 50).

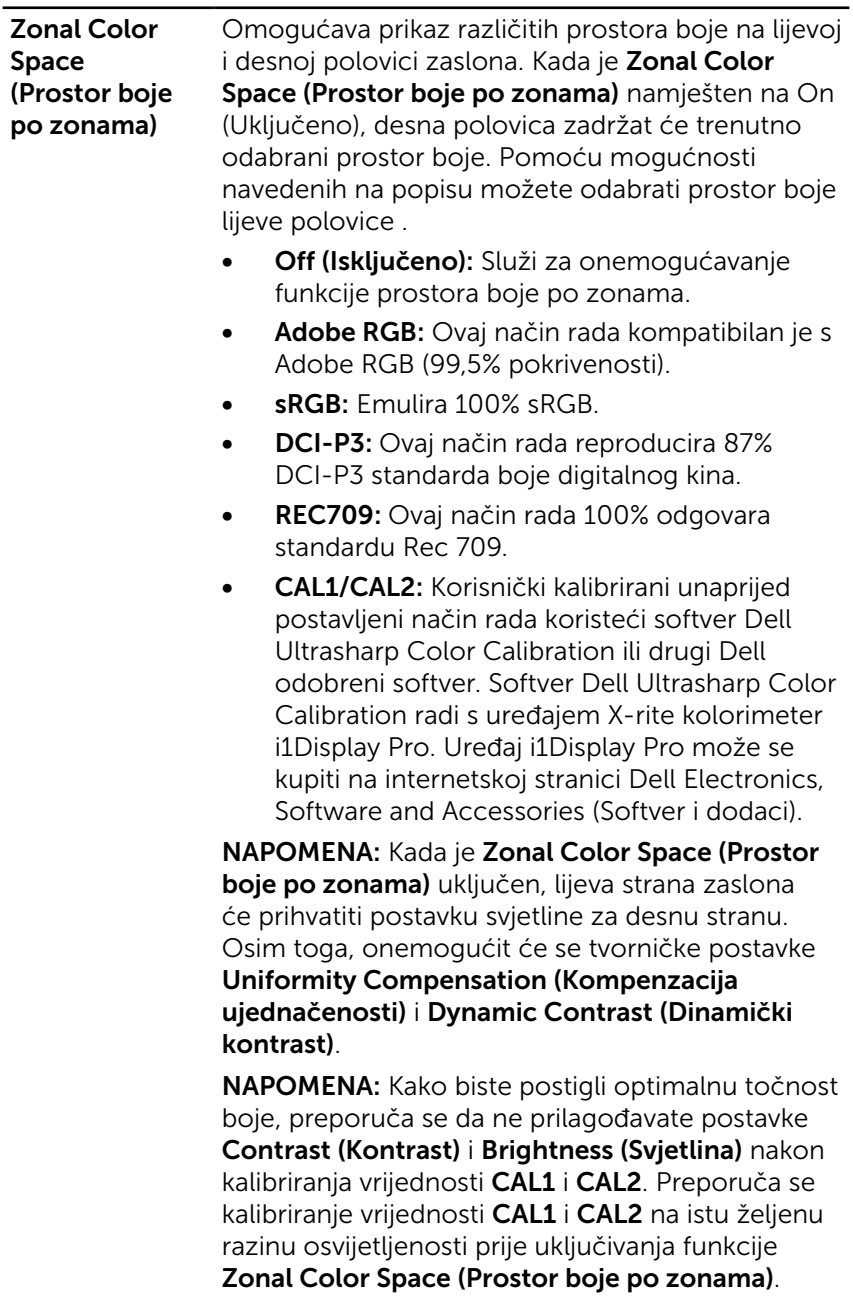

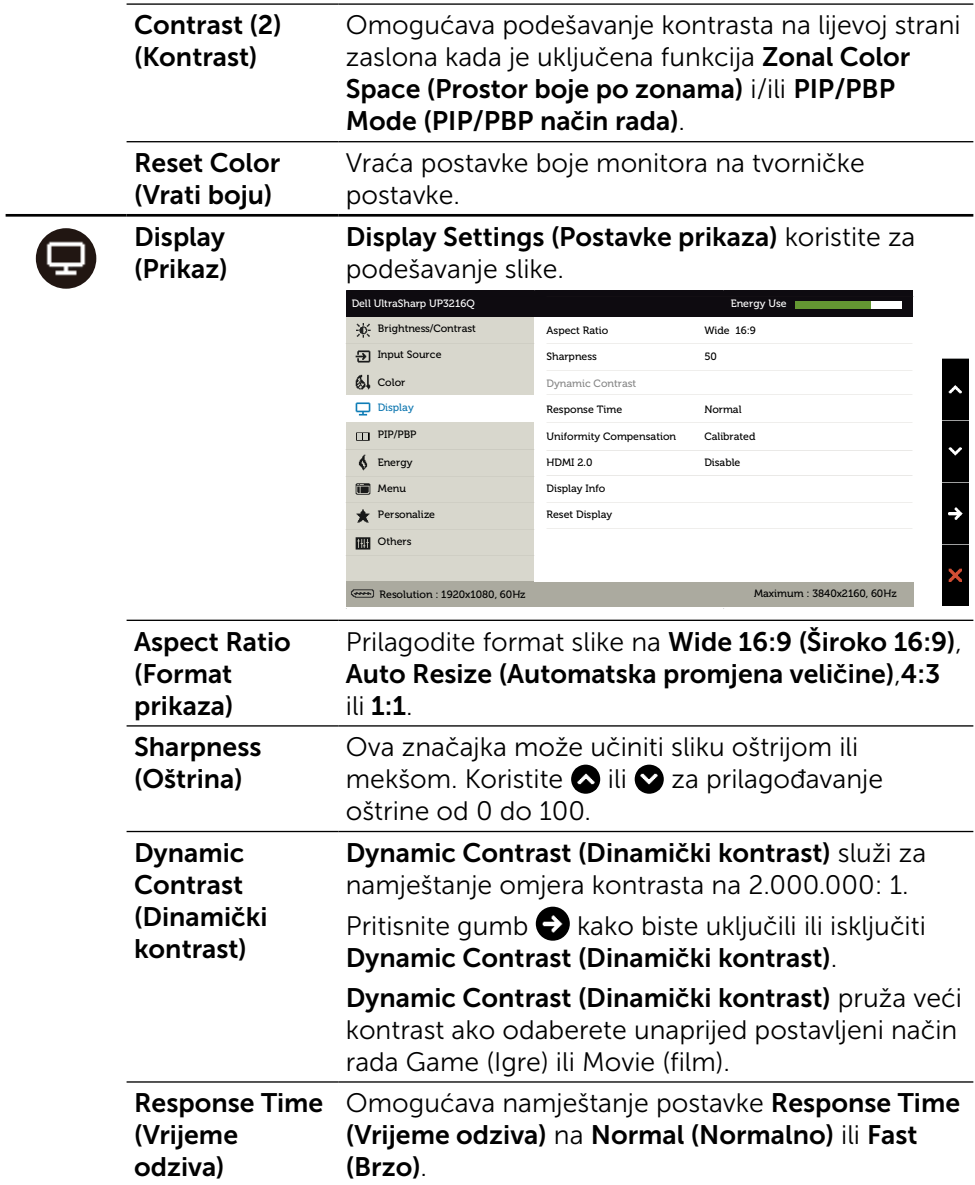

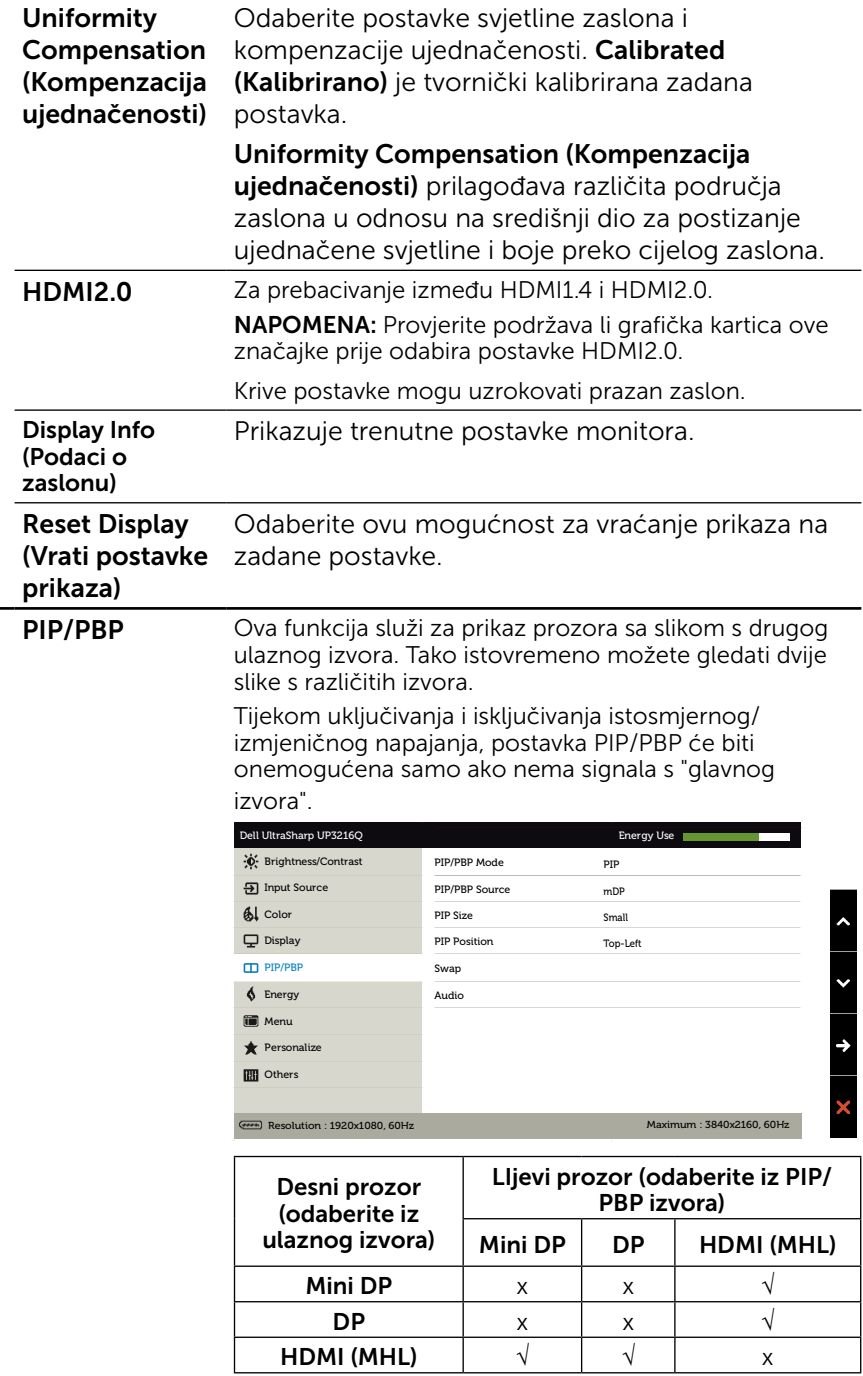

 $\bf \bm \Theta$ 

<span id="page-39-0"></span>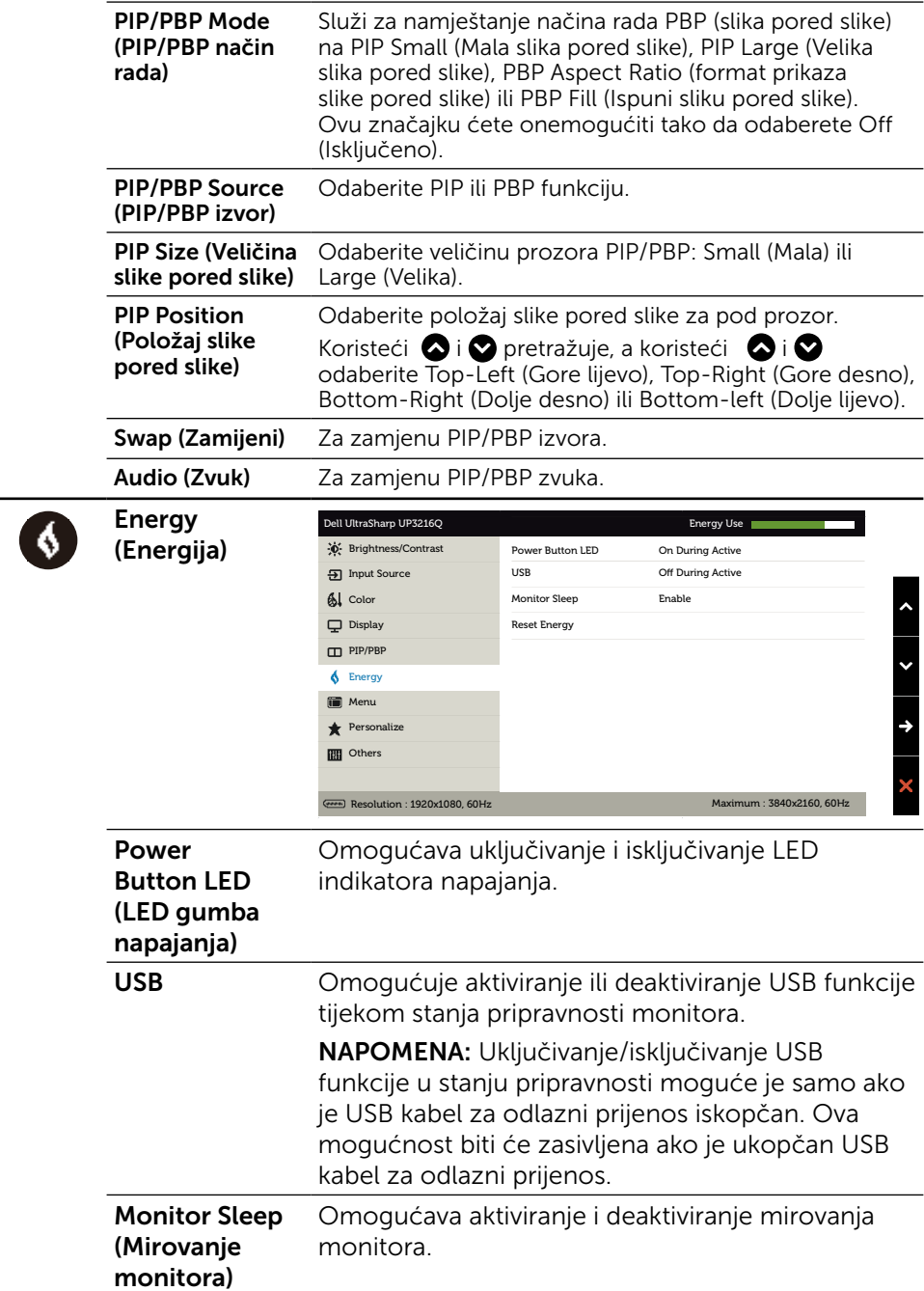

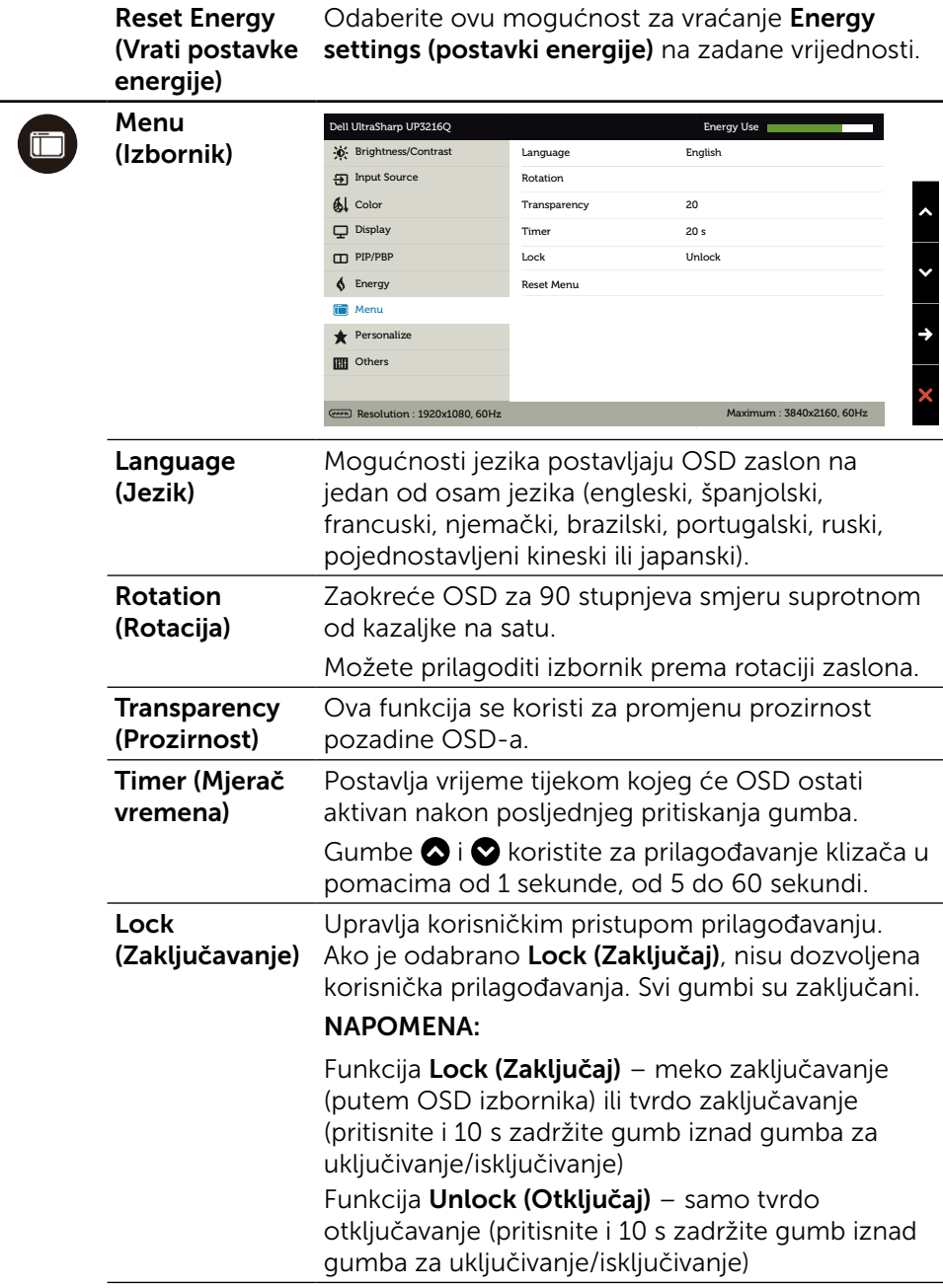

÷

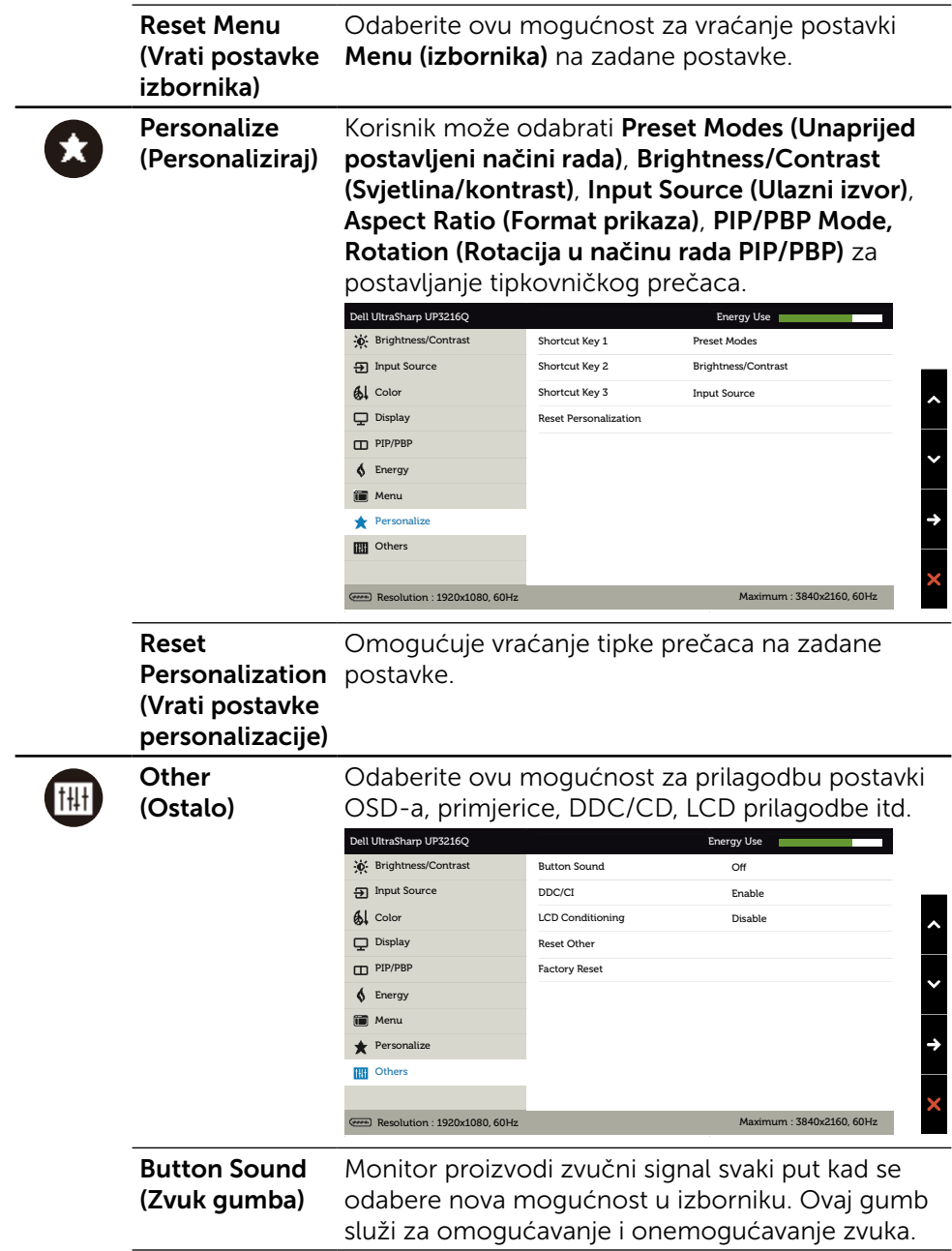

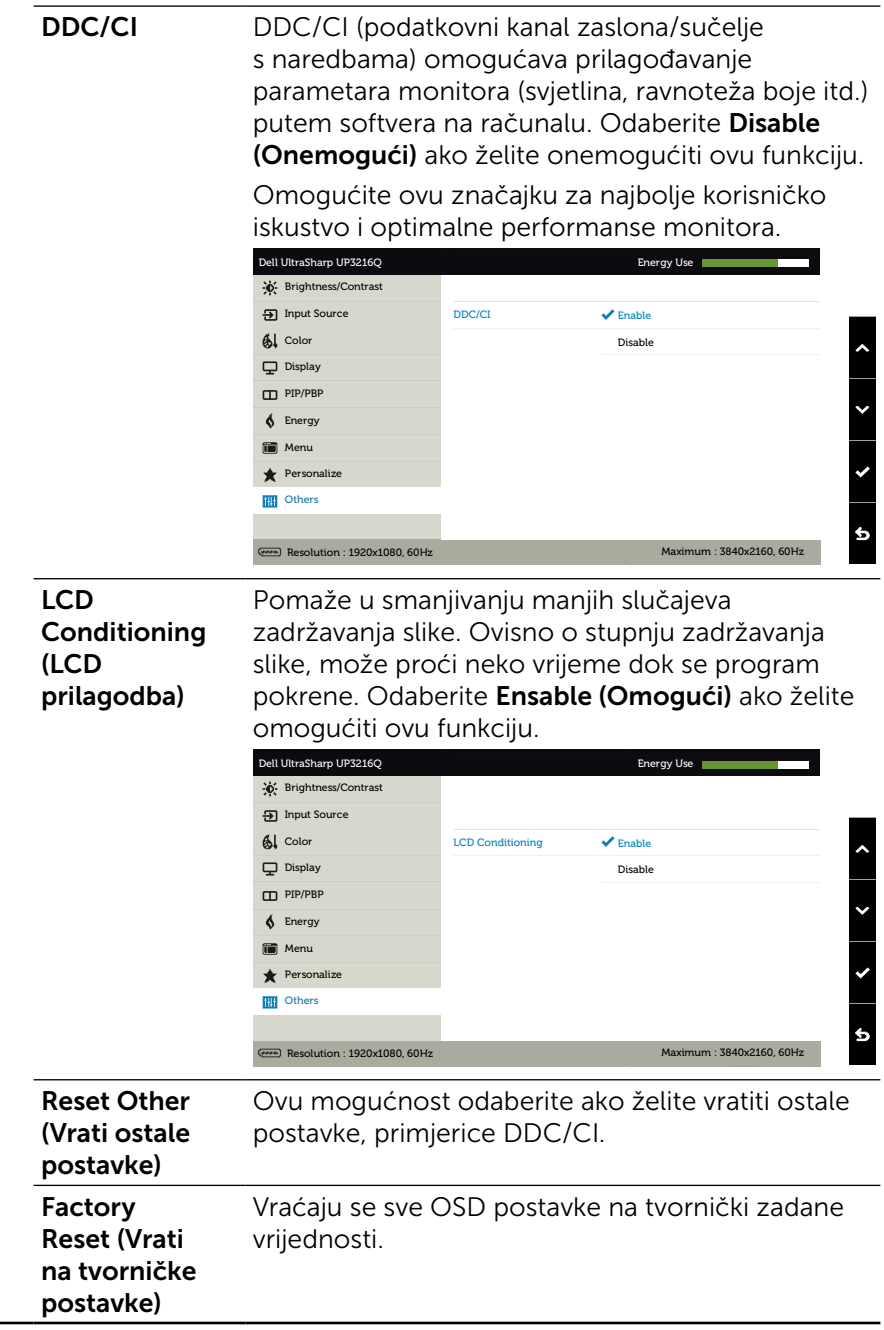

#### Poruke upozorenja OSD izbornika

Kada je omogućena funkcija Dynamic Contrast (Dinamički kontrast) (u sljedećim unaprijed postavljenim načinima rada: Game (Igre) ili Movie (Film)), ručno prilagođavanje svjetline bit će onemogućeno.

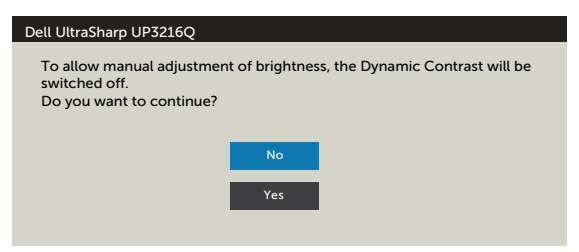

Ako monitor ne podržava određeni način razlučivosti, prikazat će se sljedeća poruka:

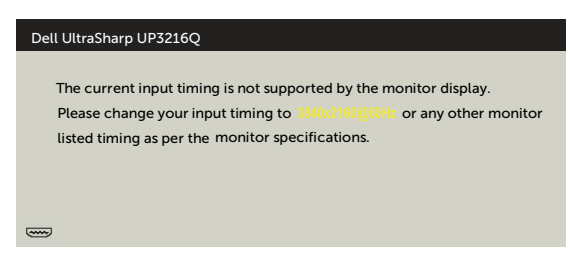

To znači da se monitor ne može sinkronizirati sa signalom koji prima s računala. Pogledajte [Tehnički podaci monitora](#page-10-1) u vezi raspona horizontalne i vertikalne frekvencije koji se odnose na ovaj monitor. Preporučeni način rada je 3840 x 2160.

Prije onemogućavanja funkcije DDC/CI, prikazat će se sljedeća poruka.

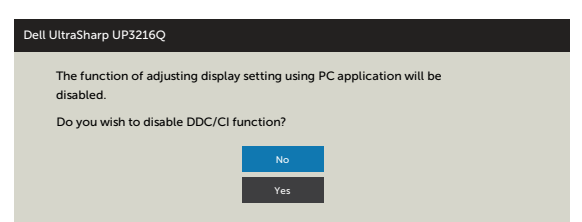

Kad monitor uđe u Power Save (Štedni način rada), prikazat će se sljedeća poruka:

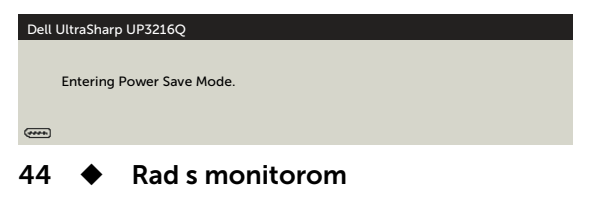

Aktivirajte računalo i monitor za pristup [OSD](#page-29-2) izborniku. Ako pritisnete bilo koji gumb osim gumba napajanja, ovisno o odabranom ulazu pojavit će se jedna od sljedećih poruka:

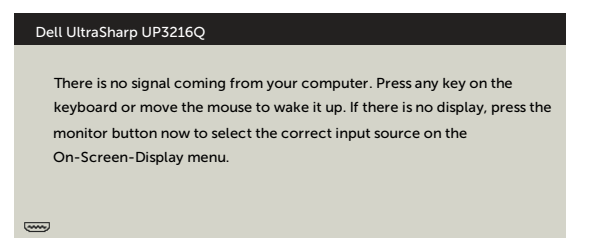

Ako je odabran ulaz HDMI, DP ili mini DP, a odgovarajući kabel nije priključen, prikazat će se sljedeći pomični dijaloški okvir.

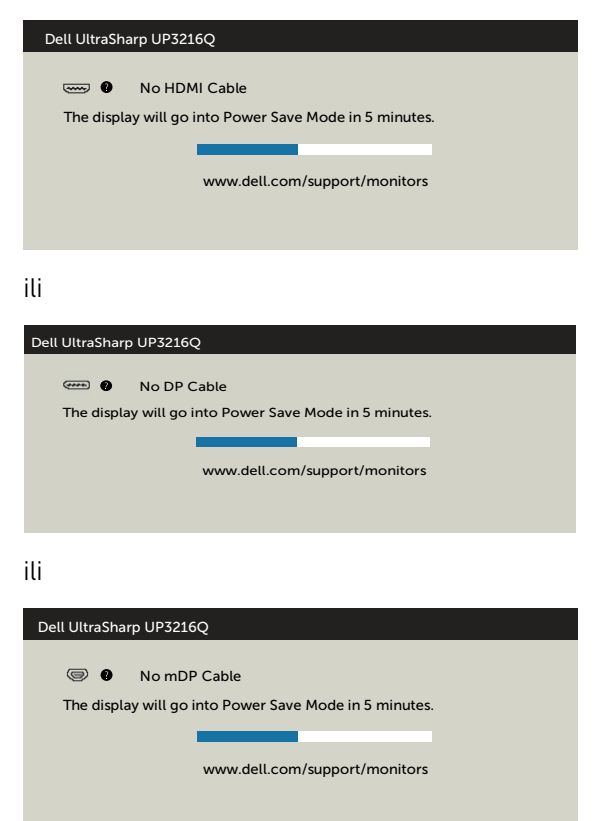

Za više informacija pogledajte [Rješavanje problema.](#page-46-1)

### <span id="page-45-0"></span>Korištenje funkcija za nagibanje, zakretanje i povećavanje visine

NAPOMENA: Ovo vrijedi za monitor sa stalkom. Ako ste kupili neki drugi stalak, pogledajte odgovarajući vodič i upute za postavljanje.

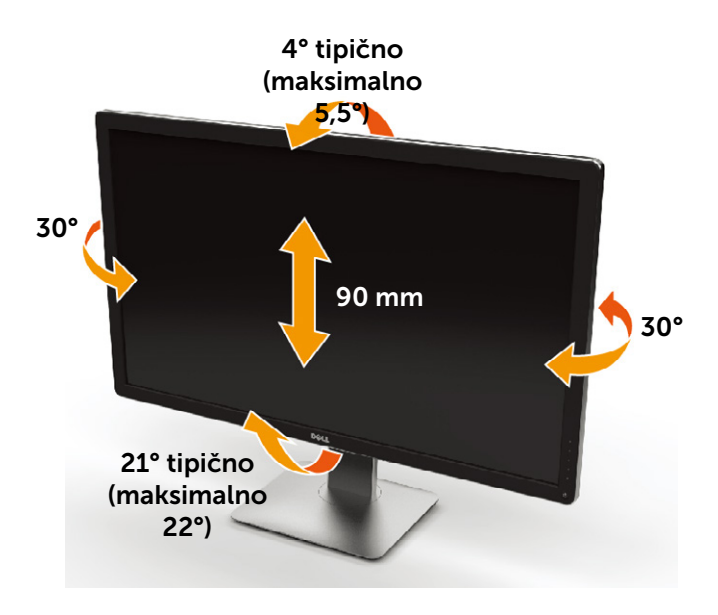

NAPOMENA: Stalak je odvojen kad se monitor isporuči iz tvornice.

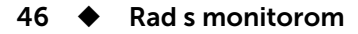

## <span id="page-46-1"></span><span id="page-46-0"></span>Rješavanje problema

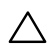

OPREZ: Prije izvođenja bilo kojeg postupka u ovom odjeljku, proučite [sigurnosne upute](#page-57-2) i pridržavajte ih se.

### Samoprovjera

Monitor nudi funkciju samoprovjere koja vam omogućuje provjeru ispravnosti rada. Ako su monitor i računalo propisno povezani, ali zaslon monitora ostane zatamnjen, pokrenite samoprovjeru monitora izvođenjem sljedećeg postupka:

- 1. Isključite računalo i monitor.
- 2. Odvojite video kabel od stražnje strane računala.
- 3. Uključite monitor.

Ako monitor ne može pronaći video signal i radi ispravno, na zaslonu (na crnoj pozadini) će se pojaviti pomični dijaloški okvir. U načinu rada za samoprovjeru, LED napajanja ostaje svijetliti bijelo. Također, ovisno o odabranom ulazu, jedan od sljedećih dijaloških okvira će se neprekidno pomicati kroz zaslon.

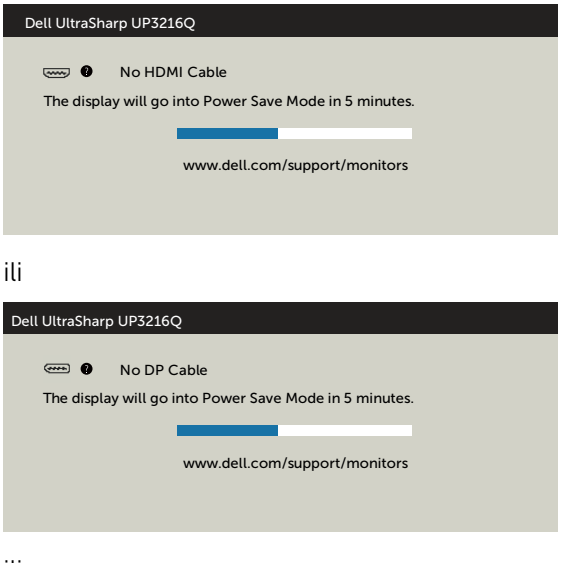

ili

<span id="page-47-0"></span>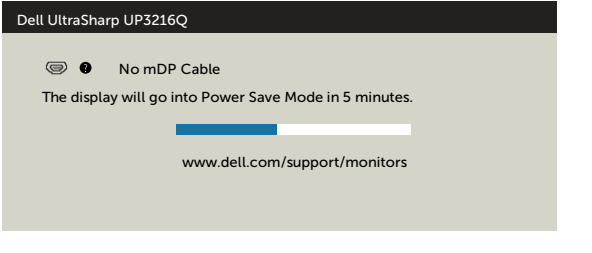

- 4. Ovaj okvir također se pojavljuje tijekom normalnog rada sustava ako se video kabel odvoji ili ošteti.
- 5. Isključite monitor i ponovno priključite video kabel; zatim uključite računalo i monitor.

Ako monitor ostane zatamnjen nakon prethodnog postupka, provjerite videokontroler i računalo jer monitor radi ispravno.

### Ugrađeni alat za dijagnostiku

Monitor sadrži ugrađeni alat za dijagnostiku kojim za sve nepravilnosti u radu zaslona možete utvrditi jesu li nastale zbog inherentnog problema s monitorom ili s računalom i video karticom.

**NAPOMENA:** Ugrađeni alat za dijagnostiku možete pokrenuti samo ako je video kabel odvojen i monitor se nalazi u načinu rada za samoprovjeru.

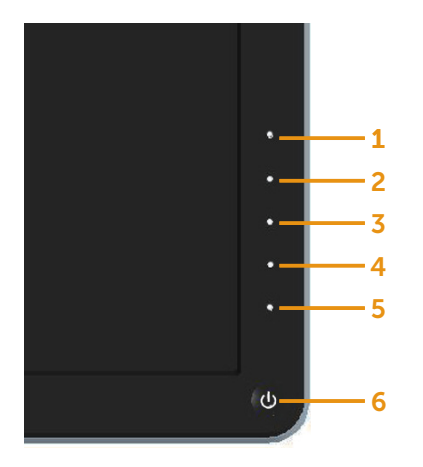

Pokretanje ugrađenog alata za dijagnostiku:

- 1. Pobrinite se da je zaslon čist (nema prašine na površini zaslona).
- 2. Iskopčajte video kabele sa stražnje strane računala i monitora. Monitor zatim odlazi u način rada za samoprovjeru.
- 3. Istovremeno pritisnite gumb 1 i gumb 4 na prednjoj ploči i zadržite ih 2 sekunde. Pojavit će se sivi zaslon.
- 4. Pažljivo pregledajte da na zaslonu nema nepravilnosti.
- 5. Ponovno pritisnite gumb 4 na prednjoj ploči. Boja zaslona mijenja se u crvenu.
- 6. Provjerite da na zaslonu nema nepravilnosti.
- 7. Ponavljajte korake 5 i 6 za provjeru zaslona u zelenoj, plavoj, crnoj, bijeloj boji.

Provjera je gotova kada se pojavi bijeli zaslon. Za izlaz ponovno pritisnite gumb 4.

Ako ugrađenim alatom za dijagnostiku ne utvrdite nikakve nepravilnosti u radu zaslona, rad monitora je ispravan. Provjerite video karticu i računalo.

### <span id="page-49-0"></span>Uobičajeni problemi

Sljedeća tablica sadrži opće informacije o općenitim problemima monitora koji se mogu pojaviti i moguća rješenja:

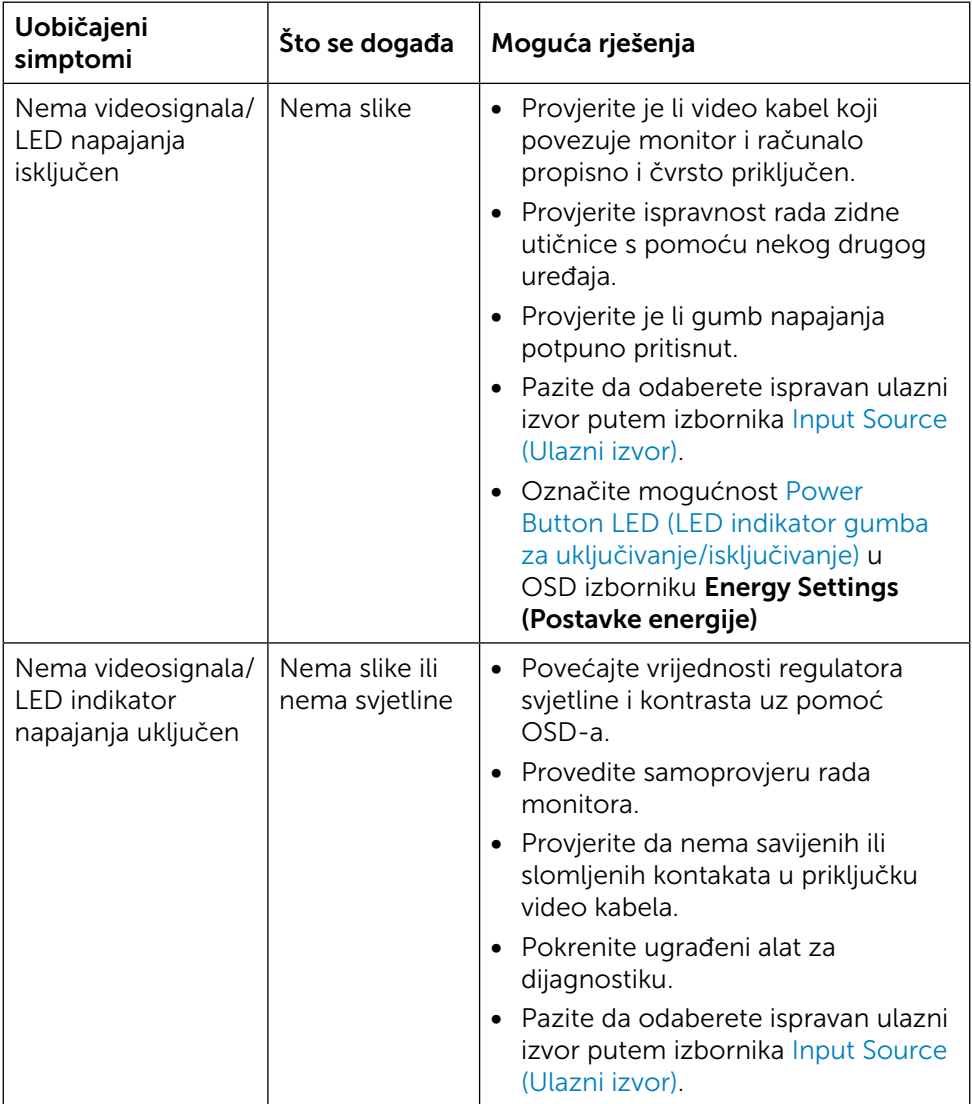

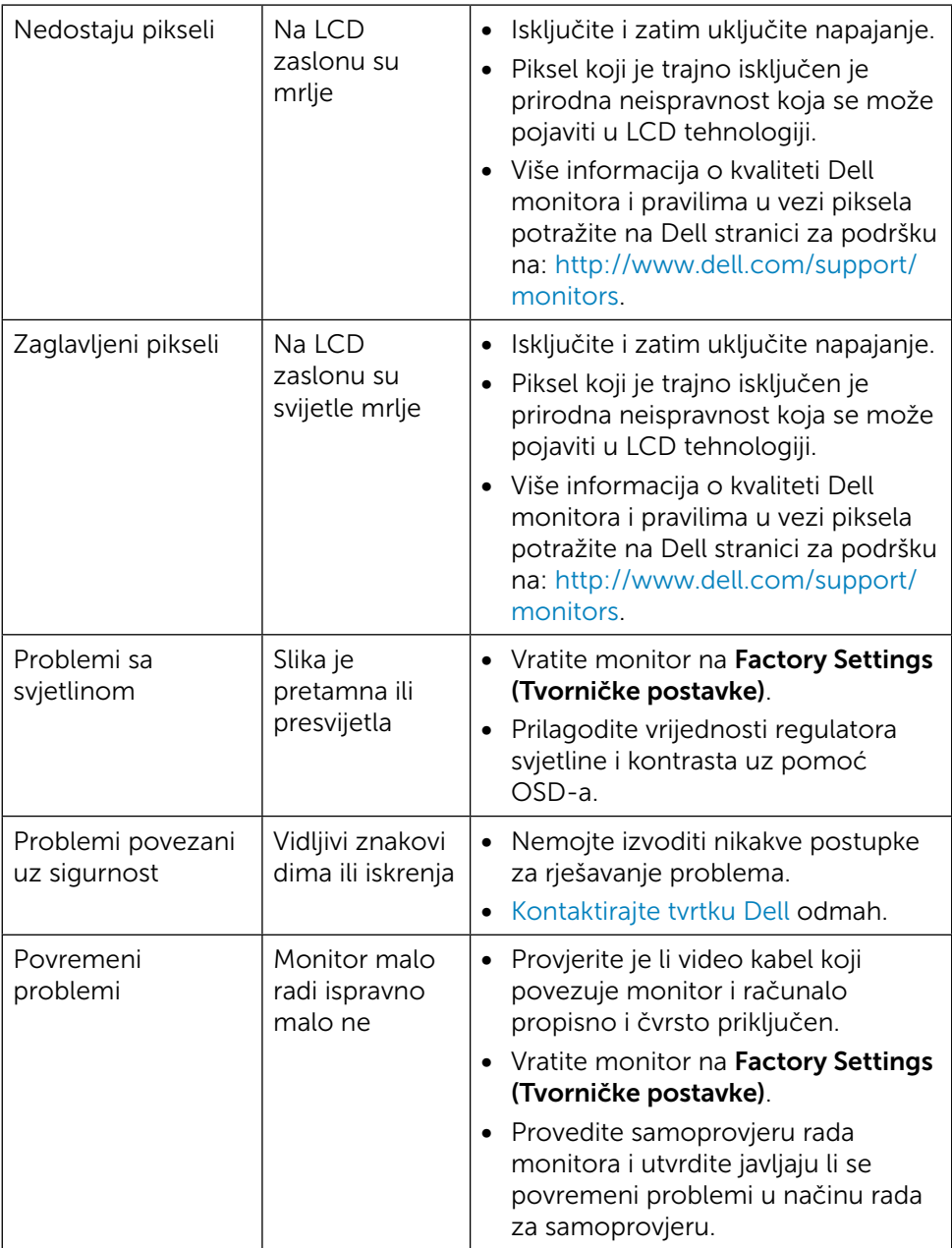

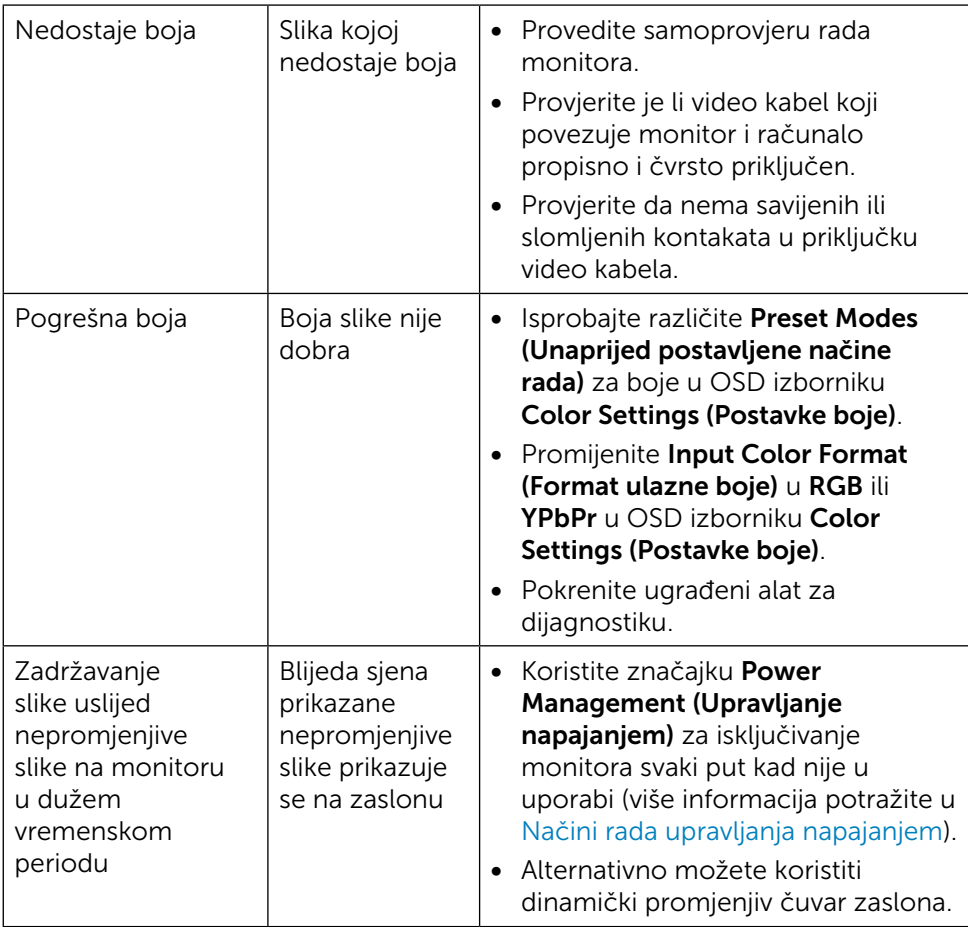

### <span id="page-52-0"></span>Problemi karakteristični za proizvod

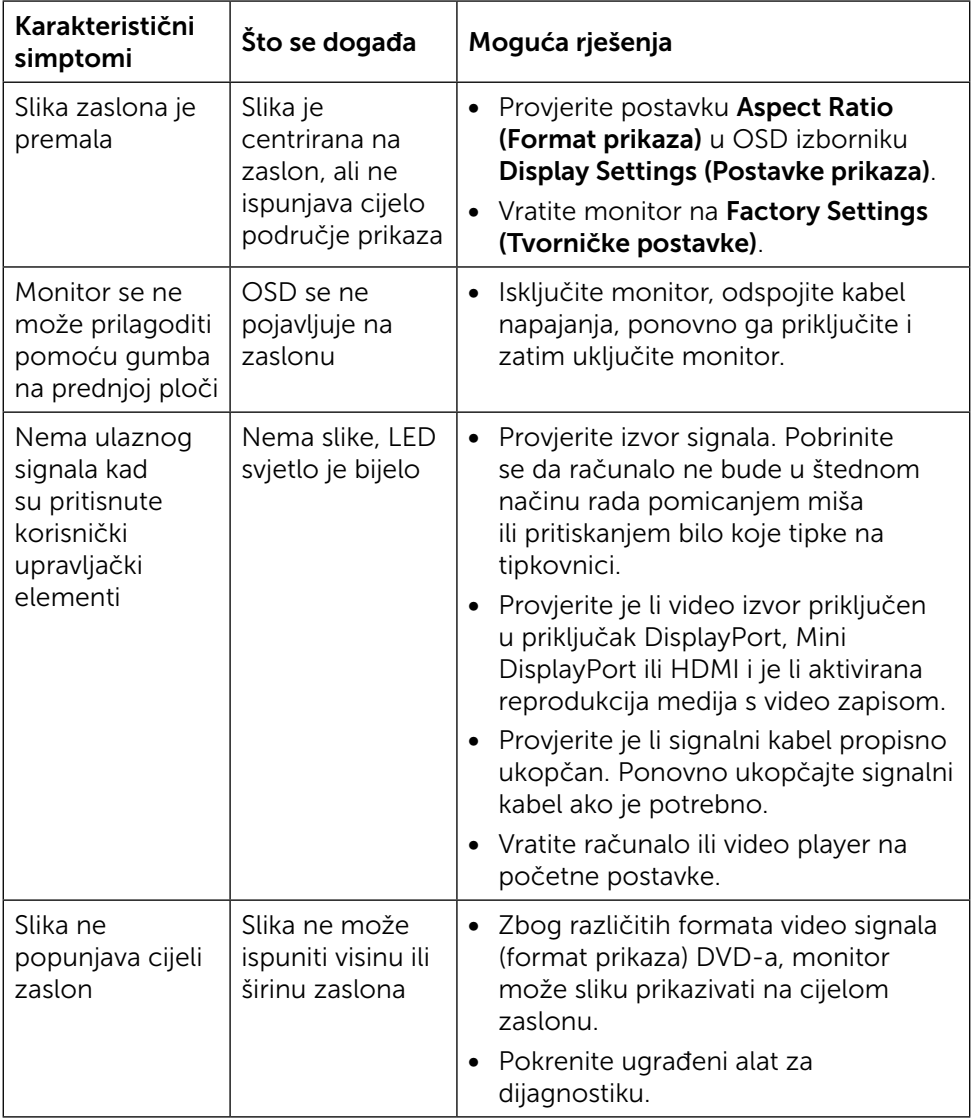

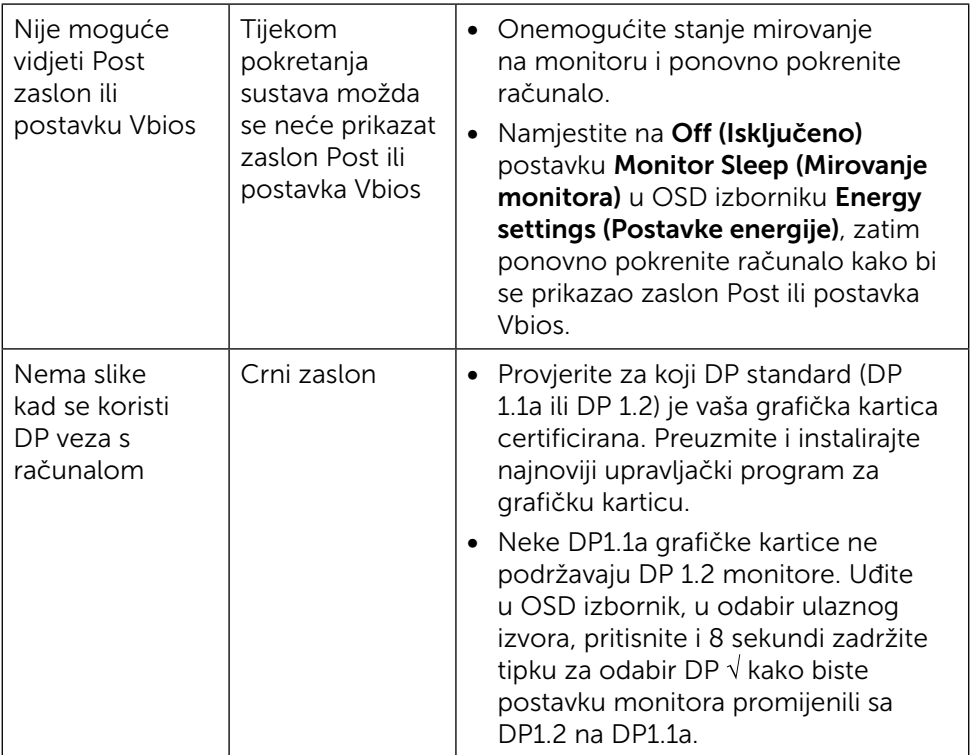

### <span id="page-54-0"></span>Rješavanje problema s čitačem kartica

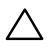

 $\triangle$  OPREZ: Ne uklanjajte uređaj za vrijeme čitanja ili upisivanja na medij. Tako može doći do gubitka podataka ili kvara medija.

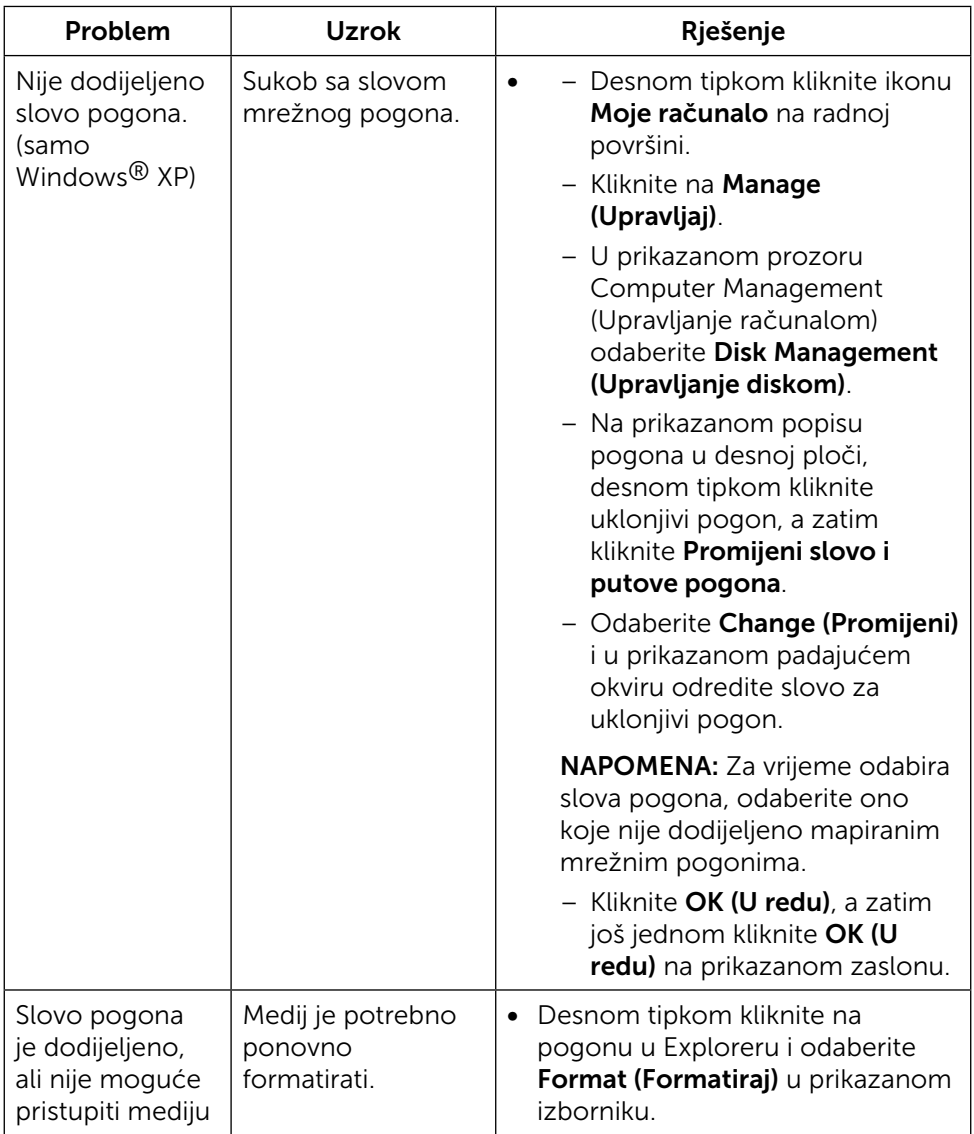

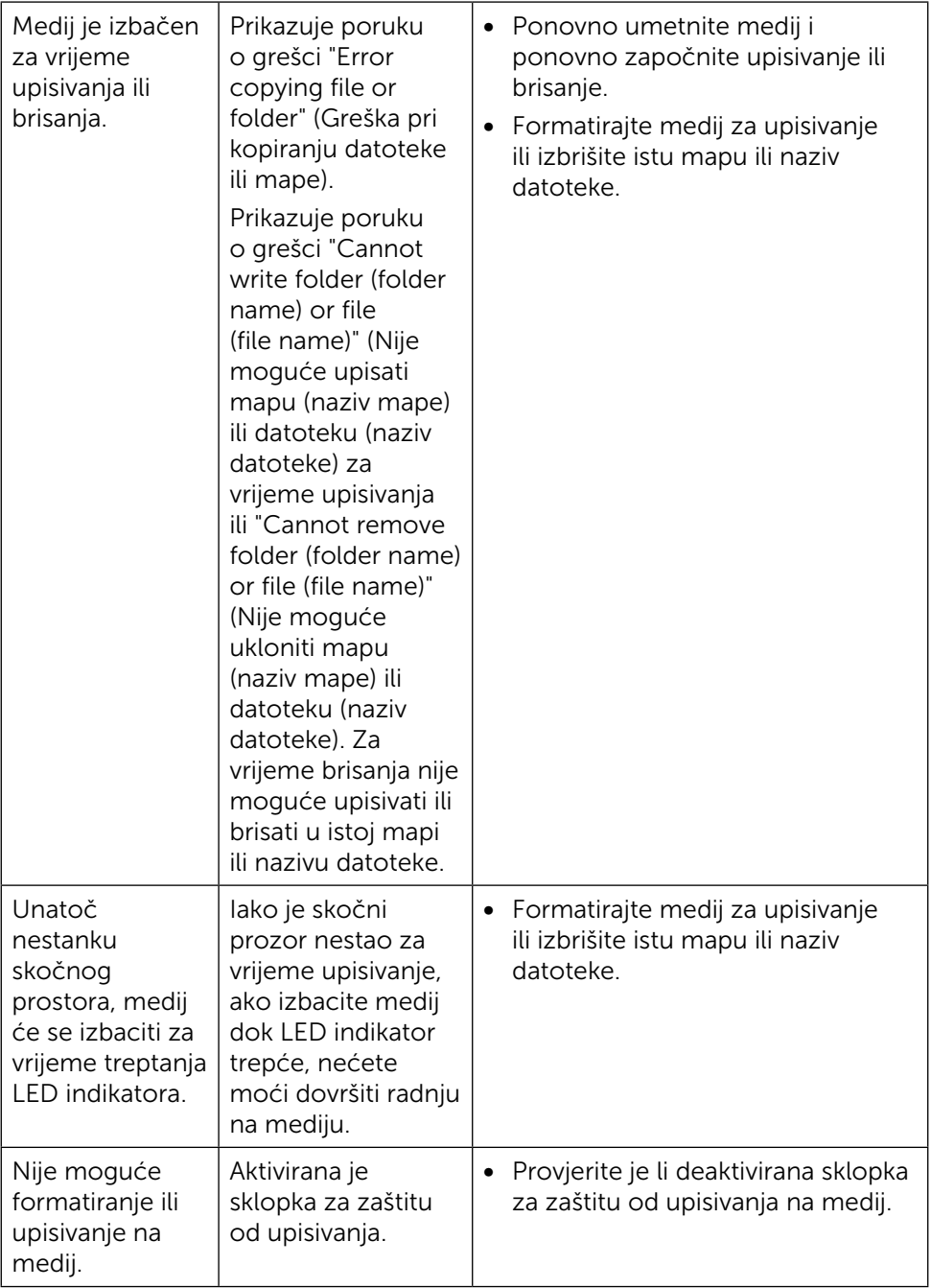

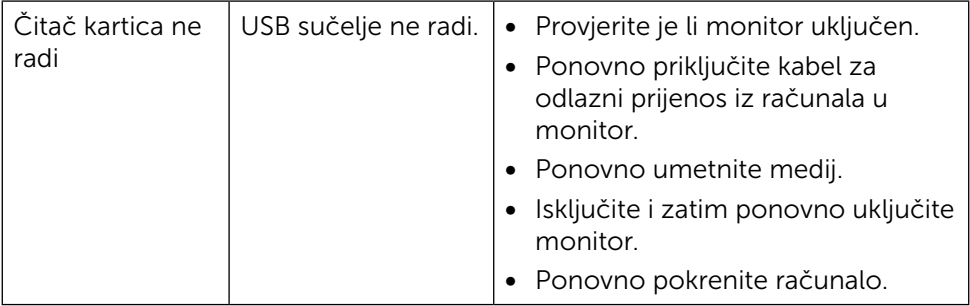

## <span id="page-57-0"></span>Dodatak

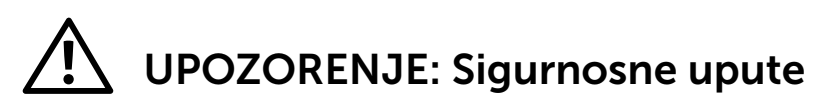

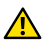

<span id="page-57-2"></span>A UPOZORENJE: Uporaba regulatora, prilagođavanja ili postupaka koji nisu navedeni u ovoj dokumentaciji može dovesti do izlaganja električnim i/ili mehaničkim opasnostima.

Informacije o sigurnosnim uputama potražite u Informacije o sigurnosti, okolišu i zakonskim propisima (SERI).

### FCC napomene (samo za SAD) i druge regulativne informacije

Ako želite pregledati FCC napomene i druge regulativne informacije, pogledajte internetsku stranicu za regulativnu usklađenost na: [http://www.dell.com/](http://www.dell.com/regulatory_compliance) [regulatory\\_compliance](http://www.dell.com/regulatory_compliance).

### <span id="page-57-1"></span>Kontaktirajte tvrtku Dell

Korisnici iz SAD-a mogu nazvati 800-WWW-DELL (800-999-3355).

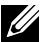

NAPOMENA: Ako nemate aktivnu internetsku vezu, kontaktne informacije možete naći na računu kojeg ste dobili prilikom kupnje proizvoda, popisu pakiranih proizvoda, računu ili katalogu proizvoda tvrtke Dell.

Tvrtka Dell omogućava nekoliko opcija za podršku i uslugu kojima možete pristupiti preko Interneta ili telefona. Njihova dostupnost ovisi o državi i proizvodu, tako da neke usluge možda neće biti dostupne u vašem području. Ako se želite obratiti tvrtki Dell u vezi prodaje, tehničke podrške ili problema oko korisničke podrške:

- 1. Posjetite <http://www.dell.com/support/>.
- 2. Odaberite vašu državu iz izbornika Choose a Country/Region (Odaberite zemlju/regiju) s padajućim popisom koji se nalazi na dnu stranice.
- **3.** Kliknite na Contact Us (Kontaktirajte nas) na lijevoj strani stranice.
- 4. Na temelju toga što trebate odaberite odgovarajuću uslugu ili vezu za podršku.
- 5. Izaberite način kontaktiranja tvrtke Dell koji vam najviše odgovara.
- 58 Dodatak

### <span id="page-58-0"></span>Postavljanje monitora

#### Postavljanje razlučivosti zaslona na 3840 x 2160 (maksimalno)

Za najbolje performanse postavite razlučivost zaslona na 3840 x 2160 piksela prema sljedećim uputama:

#### U sustavu Windows Windows 7, Windows 8, Windows 8.1 ili Windows 10:

- 1 Samo u sustavu Windows 8 ili Windows 8.1 odaberite pločicu radne površine za prebacivanje na klasičnu radnu površinu.
- 2 Desnom tipkom kliknite radnu površinu, a zatim Screen Resolution (Razlučivost zaslona).
- 3 Kliknite padajući popis razlučivost zaslona i odaberite 3840 x 2160.
- 4 Kliknite OK (U redu).

Ako ne vidite preporučenu razlučivost kao mogućnost, možda je potrebno ažurirati upravljački program grafičke kartice. Molimo odaberite scenarij koji najbolje opisuje računalni sustav koji koristite i slijedite pružene korake.

#### Dell računalo

- 1. Idite na [www.dell.com/support](http://www.dell.com/support), unesite vašu servisnu oznaku i preuzmite najnoviji pogonski program za vašu grafičku karticu.
- 2. Nakon instalacije pogonskog programa za vaš grafički adapter, ponovno pokušajte postaviti razlučivost na 3840 x 2160.

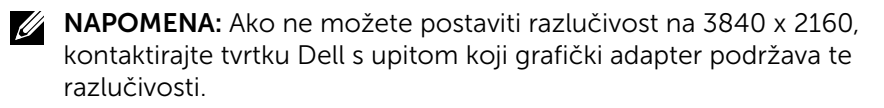

#### Računalo koje nije iz tvrtke Dell

#### U sustavu Windows Windows 7, Windows 8, Windows 8.1, Windows 10:

- 1 Samo za sustave Windows 8 ili Windows 8.1, odaberite pločicu radne površine kako biste se prebacili na klasičnu radnu površinu.
- 2 Desnom tipkom kliknite radnu površinu, a zatim Change Display Settings (Promijeni postavke prikaza).
- 3 Kliknite Advanced Settings (Napredne postavke).
- 4 Pronađite dobavljača grafičkog upravljačkog uređaja u opisu u gornjem dijelu prozora (primjerice NVIDIA, ATI, Intel, itd.).
- 5 Pogledajte internetsku stranicu proizvođača grafičke kartice za ažuriranje pogonskog programa (primjerice,<http://www.ATI.com> ili [http://www.](http://www.NVIDIA.com) [NVIDIA.com](http://www.NVIDIA.com)).
- 6 Nakon instalacija pogonskog programa grafičke kartice, ponovno pokušajte postaviti razlučivosti na 3840 x 2160.
- **ZA NAPOMENA:** Ako ne možete postaviti preporučeno razlučivost, kontaktirajte proizvođača vašeg računala ili razmislite o kupnju grafičke kartice koja podržava tu video razlučivost.